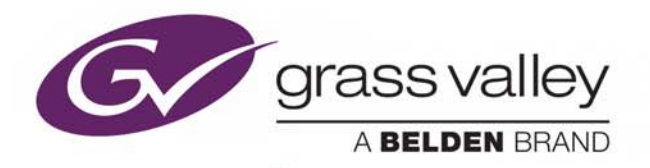

# INTUITION XG

ADVANCED HD/SD GRAPHICS PROCESSOR

## **Configuration Guide**

Vertigo Suite v5.4

M848-9002-540

2016-08-05

www.grassvalley.com

#### **Copyright and Trademark Notice**

Copyright © 2016, Grass Valley Canada. All rights reserved.

Belden, Belden Sending All The Right Signals, and the Belden logo are trademarks or registered trademarks of Belden Inc. or its affiliated companies in the United States and other jurisdictions. Grass Valley, Miranda, Intuition XG, Vertigo Suite are trademarks or registered trademarks of Grass Valley Canada. Belden Inc., Grass Valley Canada, and other parties may also have trademark rights in other terms used herein.

#### **Terms and Conditions**

Please read the following terms and conditions carefully. By using Intuition XG documentation, you agree to the following terms and conditions.

Grass Valley hereby grants permission and license to owners of Intuition XGs to use their product manuals for their own internal business use. Manuals for Grass Valley products may not be reproduced or transmitted in any form or by any means, electronic or mechanical, including photocopying and recording, for any purpose unless specifically authorized in writing by Grass Valley.

A Grass Valley manual may have been revised to reflect changes made to the product during its manufacturing life. Thus, different versions of a manual may exist for any given product. Care should be taken to ensure that one obtains the proper manual version for a specific product serial number.

Information in this document is subject to change without notice and does not represent a commitment on the part of Grass Valley.

Warranty information is available in the Support section of the Grass Valley Web site (www.grassvalley.com).

Title Intuition XG Configuration Guide Software Version Vertigo Suite v5.4 Part Number M848-9002-540 Revision 2016-08-05, 10:46

## **Important Safeguards and Notices**

This section provides important safety guidelines for operators and service personnel. Specific warnings and cautions appear throughout the manual where they apply. Please read and follow this important information, especially those instructions related to the risk of electric shock or injury to persons.

#### **Symbols and Their Meanings**

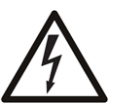

Indicates that dangerous high voltage is present within the equipment enclosure that may be of sufficient magnitude to constitute a risk of electric shock.

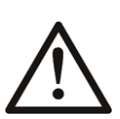

Indicates that the user, operator or service technician should refer to the product manuals for important operating, maintenance, or service instructions.

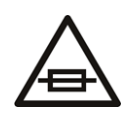

This is a prompt to note the fuse rating when replacing fuses. The fuse referenced in the text must be replaced with one having the ratings indicated.

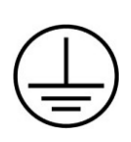

Identifies a protective grounding terminal which must be connected to earth ground prior to making any other equipment connections.

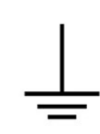

Identifies an external protective grounding terminal which may be connected to earth ground as a supplement to an internal grounding terminal.

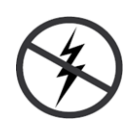

Indicates that static sensitive components are present, which may be damaged by electrostatic discharge. Use anti-static procedures, equipment and surfaces during servicing.

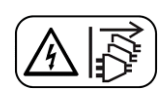

Indicates that the equipment has more than one power supply cord, and that all power supply cords must be disconnected before servicing to avoid electric shock.

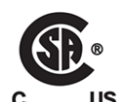

The presence of this symbol in or on Grass Valley equipment means that it has been tested and certified as complying with applicable Canadian Standard Association (CSA) regulations and recommendations for USA/Canada.

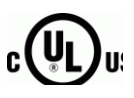

The presence of this symbol in or on Grass Valley equipment means that it has been tested and certified as complying with applicable Underwriters Laboratory (UL) regulations and recommendations for USA/Canada.

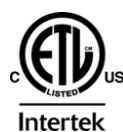

The presence of this symbol in or on Grass Valley equipment means that it has been tested and certified as complying with applicable Intertek Testing Services regulations and recommendations for USA/Canada.

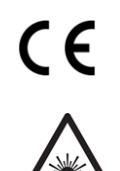

The presence of this symbol in or on Grass Valley product means that it complies with all applicable European Union (CE) directives.

The presence of this symbol in or on Grass Valley product means that it complies with safety of laser product applicable standards.

#### **Warnings**

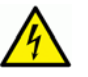

A warning indicates a possible hazard to personnel, which may cause injury or death. Observe the following general warnings when using or working on this equipment:

- Appropriately listed/certified mains supply power cords must be used for the connection of the equipment to the mains voltage at either 120 V AC or 240 V AC.
- This product relies on the building's installation for short-circuit (over-current) protection. Ensure that a fuse or circuit breaker for 120 V AC or 240 V AC is used on the phase conductors.
- Any instructions in this manual that require opening the equipment cover or enclosure are for use by qualified service personnel only.
- Do not operate the equipment in wet or damp conditions.
- This equipment is grounded through the grounding conductor of the power cords. To avoid electrical shock, plug the power cords into a properly wired receptacle before connecting the equipment inputs or outputs.
- Route power cords and other cables so they are not likely to be damaged. Properly support heavy cable bundles to avoid connector damage.
- Disconnect power before cleaning the equipment. Do not use liquid or aerosol cleaners; use only a damp cloth.
- Dangerous voltages may exist at several points in this equipment. To avoid injury, do not touch exposed connections and components while power is on.
- High leakage current may be present. Earth connection of product is essential before connecting power.
- Prior to servicing, remove jewelry such as rings, watches, and other metallic objects.
- To avoid fire hazard, use only the fuse type and rating specified in the service instructions for this product, or on the equipment.
- To avoid explosion, do not operate this equipment in an explosive atmosphere.
- Use proper lift points. Do not use door latches to lift or move equipment.
- Avoid mechanical hazards. Allow all rotating devices to come to a stop before servicing.
- Have qualified service personnel perform safety checks after any service.

#### **Cautions**

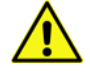

A caution indicates a possible hazard to equipment that could result in equipment damage. Observe the following cautions when operating or working on this equipment:

• This equipment is meant to be installed in a restricted access location.

- When installing this equipment, do not attach the power cord to building surfaces.
- Products that have no on/off switch, and use an external power supply must be installed in proximity to a main power outlet that is easily accessible.
- Use the correct voltage setting. If this product lacks auto-ranging power supplies, before applying power ensure that each power supply is set to match the power source.
- Provide proper ventilation. To prevent product overheating, provide equipment ventilation in accordance with the installation instructions.
- Do not operate with suspected equipment failure. If you suspect product damage or equipment failure, have the equipment inspected by qualified service personnel.
- To reduce the risk of electric shock, do not perform any servicing other than that contained in the operating instructions unless you are qualified to do so. Refer all servicing to qualified service personnel. Servicing should be done in a static-free environment.
- This unit may have more than one power supply cord. Disconnect all power supply cords before servicing to avoid electric shock.
- Follow static precautions at all times when handling this equipment.

#### **Electrostatic Discharge (ESD) Protection**

Electrostatic discharge occurs when electronic components are improperly handled and can result in intermittent failure or complete damage adversely affecting an electrical circuit. When you remove and replace any card from a frame always follow ESD-prevention procedures:

- Ensure that the frame is electrically connected to earth ground through the power cord or any other means if available.
- Wear an ESD wrist strap ensuring that it makes good skin contact. Connect the grounding clip to an unpainted surface of the chassis frame to safely ground unwanted ESD voltages. If no wrist strap is available, ground yourself by touching the unpainted metal part of the chassis.
- For safety, periodically check the resistance value of the antistatic strap, which should be between 1 and 10 megohms.
- When temporarily storing a card make sure it is placed in an ESD bag.
- Cards in an earth grounded metal frame or casing do not require any special ESD protection.

#### **Battery Handling**

This product includes a backup battery. There is a danger of explosion if the battery is replaced incorrectly. Replace the battery only with the same or equivalent type recommended by the manufacturer. Dispose of used batteries according to the manufacturer's instructions. Before disposing of your Grass Valley equipment, please review the Disposal and Recycling Information appendix.

## **Cautions for LCD and TFT Displays**

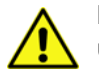

Excessive usage may harm your vision. Rest for 10 minutes for every 30 minutes of usage.

If the LCD or TFT glass is broken, handle glass fragments with care when disposing of them. If any fluid leaks out of a damaged glass cell, be careful not to get the liquid crystal fluid in your mouth or skin. If the liquid crystal touches your skin or clothes, wash it off immediately using soap and water. Never swallow the fluid. The toxicity is extremely low but caution should be exercised at all times.

## **Mesures de sécurité et avis importants**

La présente section fournit des consignes de sécurité importantes pour les opérateurs et le personnel de service. Des avertissements ou mises en garde spécifiques figurent dans le manuel, dans les sections où ils s'appliquent. Prenez le temps de bien lire les consignes et assurez-vous de les respecter, en particulier celles qui sont destinées à prévenir les décharges électriques ou les blessures.

#### **Signification des symboles utilisés**

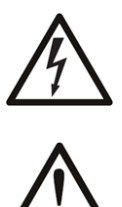

Signale la présence d'une tension élevée et dangereuse dans le boîtier de l'équipement ; cette tension peut être suffisante pour constituer un risque de décharge électrique.

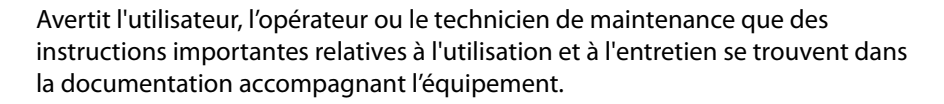

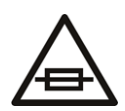

Invite l'utilisateur, l'opérateur ou le technicien de maintenance à prendre note du calibre du fusible lors du remplacement de ce dernier. Le fusible auquel il est fait référence dans le texte doit être remplacé par un fusible du même calibre.

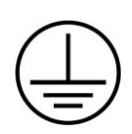

Identifie une borne de mise à la terre de protection. Il faut relier cette borne à la terre avant d'effectuer toute autre connexion à l'équipement.

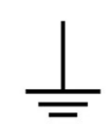

Identifie une borne de mise à la terre externe qui peut être connectée en tant que borne de mise à la terre supplémentaire.

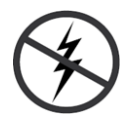

Signale la présence de composants sensibles à l'électricité statique et qui sont susceptibles d'être endommagés par une décharge électrostatique. Utilisez des procédures, des équipements et des surfaces antistatiques durant les interventions d'entretien.

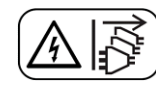

Le symbole ci-contre signifie que l'appareil comporte plus d'un cordon d'alimentation et qu'il faut débrancher tous les cordons d'alimentation avant toute opération d'entretien, afin de prévenir les chocs électriques.

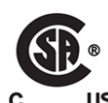

La marque C-CSA-US certifie que l'appareil visé a été testé par l'Association canadienne de normalisation (CSA) et reconnu conforme aux exigences applicables en matière de sécurité électrique en vigueur au Canada et aux États-Unis.

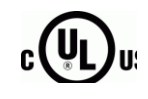

La marque C-UL-US certifie que l'appareil visé a été testé par Underwriters Laboratory (UL) et reconnu conforme aux exigences applicables en matière de sécurité électrique en vigueur au Canada et aux États-Unis.

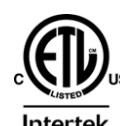

La marque ETL Listed d'Intertek pour le marché Nord-Américain certifie que l'appareil visé a été testé par Intertek et reconnu conforme aux exigences applicables en matière de sécurité électrique en vigueur au Canada et aux États-Unis.

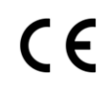

Le marquage CE indique que l'appareil visé est conforme aux exigences essentielles des directives applicables de l'Union européenne en matière de sécurité électrique, de compatibilité électromagnétique et de conformité environnementale.

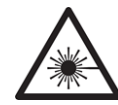

Le symbole ci-contre sur un appareil Grass Valley ou à l'intérieur de l'appareil indique qu'il est conforme aux normes applicables en matière de sécurité laser.

#### **Avertissements**

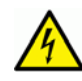

Les avertissements signalent des conditions ou des pratiques susceptibles d'occasionner des blessures graves, voire fatales. Veuillez vous familiariser avec les avertissements d'ordre général ci-dessous :

- Un cordon d'alimentation dûment homologué doit être utilisé pour connecter l'appareil à une tension de secteur de 120 V CA ou 240 V CA.
- La protection de ce produit contre les courts-circuits (surintensités) dépend de l'installation électrique du bâtiment. Assurez-vous qu'un fusible ou un disjoncteur pour 120 V CA ou 240 V CA est utilisé sur les conducteurs de phase.
- Dans le présent manuel, toutes les instructions qui nécessitent d'ouvrir le couvercle de l'équipement sont destinées exclusivement au personnel technique qualifié.
- N'utilisez pas cet appareil dans un environnement humide.
- Cet équipement est mis à la terre par le conducteur de mise à la terre des cordons d'alimentation. Pour éviter les chocs électriques, branchez les cordons d'alimentation sur une prise correctement câblée avant de brancher les entrées et sorties de l'équipement.
- Acheminez les cordons d'alimentation et autres câbles de façon à ce qu'ils ne risquent pas d'être endommagés. Supportez correctement les enroulements de câbles afin de ne pas endommager les connecteurs.
- Coupez l'alimentation avant de nettoyer l'équipement. Ne pas utiliser de nettoyants liquides ou en aérosol. Utilisez uniquement un chiffon humide.
- Des tensions dangereuses peuvent exister en plusieurs points dans cet équipement. Pour éviter toute blessure, ne touchez pas aux connexions ou aux composants exposés lorsque l'appareil est sous tension.
- Avant de procéder à toute opération d'entretien ou de dépannage, enlevez tous vos bijoux (notamment vos bagues, votre montre et autres objets métalliques).
- Pour éviter tout risque d'incendie, utilisez uniquement les fusibles du type et du calibre indiqués sur l'équipement ou dans la documentation qui l'accompagne.
- Ne pas utiliser cet appareil dans une atmosphère explosive.
- Présence possible de courants de fuite. Un raccordement à la masse est indispensable avant la mise sous tension.
- Après tout travail d'entretien ou de réparation, faites effectuer des contrôles de sécurité par le personnel technique qualifié.

#### **Mises en garde**

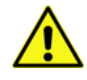

Les mises en garde signalent des conditions ou des pratiques susceptibles d'endommager l'équipement. Veuillez vous familiariser avec les mises en garde cidessous :

- L'appareil est conçu pour être installé dans un endroit à accès restreint.
- Au moment d'installer l'équipement, ne fixez pas les cordons d'alimentation aux surfaces intérieures de l'édifice.
- Les produits qui n'ont pas d'interrupteur marche-arrêt et qui disposent d'une source d'alimentation externe doivent être installés à proximité d'une prise de courant facile d'accès.
- Si l'équipement n'est pas pourvu d'un modules d'alimentation auto-adaptables, vérifiez la configuration de chacun des modules d'alimentation avant de les mettre sous tension.
- Assurez une ventilation adéquate. Pour éviter toute surchauffe du produit, assurez une ventilation de l'équipement conformément aux instructions d'installation.
- N'utilisez pas l'équipement si vous suspectez un dysfonctionnement du produit. Faitesle inspecter par un technicien qualifié.
- Pour réduire le risque de choc électrique, n'effectuez pas de réparations autres que celles qui sont décrites dans le présent manuel, sauf si vous êtes qualifié pour le faire. Confiez les réparations à un technicien qualifié. La maintenance doit se réaliser dans un milieu libre d'électricité statique.
- L'appareil peut comporter plus d'un cordon d'alimentation. Afin de prévenir les chocs électriques, débrancher tous les cordons d'alimentation avant toute opération d'entretien.
- Veillez à toujours prendre les mesures de protection antistatique appropriées quand vous manipulez l'équipement.

## **Protection contre les décharges électrostatiques (DES)**

Une décharge électrostatique peut se produire lorsque des composants électroniques ne sont pas manipulés de manière adéquate, ce qui peut entraîner des défaillances intermittentes ou endommager irrémédiablement un circuit électrique. Au moment de remplacer une carte dans un châssis, prenez toujours les mesures de protection antistatique appropriées :

- Assurez-vous que le châssis est relié électriquement à la terre par le cordon d'alimentation ou tout autre moyen disponible.
- Portez un bracelet antistatique et assurez-vous qu'il est bien en contact avec la peau. Connectez la pince de masse à une surface non peinte du châssis pour détourner à la terre toute tension électrostatique indésirable. En l'absence de bracelet antistatique, déchargez l'électricité statique de votre corps en touchant une surface métallique non peinte du châssis.
- Pour plus de sécurité, vérifiez périodiquement la valeur de résistance du bracelet antistatique. Elle doit se situer entre 1 et 10 mégohms.
- Si vous devez mettre une carte de côté, assurez-vous de la ranger dans un sac protecteur antistatique.
- Les cartes qui sont reliées à un châssis ou boîtier métallique mis à la terre ne nécessitent pas de protection antistatique spéciale.

## **Remplacement et élimination des piles**

L'appareil renferme une pile. Pour réduire le risque d'explosion, vérifiez la polarité et ne remplacez la pile que par une pile du même type, recommandée par le fabricant. Mettez les piles usagées au rebut conformément aux directives du fabricant. Avant de vous défaire de l'équipement, assurez-vous d'avoir lu l'appendice Disposal and Recycling Information.

## **Précautions pour les écrans LCD et TFT**

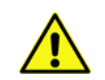

Regarder l'écran pendant une trop longue période de temps peut nuire à votre vision. Prenez une pause de 10 minutes, après 30 minutes d'utilisation.

Si l'écran LCD ou TFT est brisé, manipulez les fragments de verre avec précaution au moment de vous en débarrasser. veillez à ce que le cristal liquide n'entre pas en contact avec la peau ou la bouche. En cas de contact avec la peau ou les vêtements, laver immédiatement à l'eau savonneuse. Ne jamais ingérer le liquide. La toxicité est extrêmement faible, mais la prudence demeure de mise en tout temps.

## **Recycling**

Visit www.grassvalley.com for recycling information.

## **Certification and Compliance**

#### **Safety Compliance**

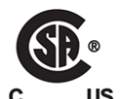

This equipment complies with the requirements of CSA/UL/IEC/EN 60950-1, 2<sup>nd</sup> Ed. + AM1, Safety of information technology equipment.

The power cords supplied with this equipment meet the appropriate national standards for the country of destination.

#### **Safety of Laser Modules**

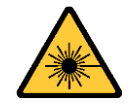

This equipment incorporates modules containing Class 1 lasers. These modules are certified by the manufacturer to comply with:

- IEC/EN 60825-1 Safety of laser products
- IEC 60950-1 Safety of information technology equipment

#### **Electromagnetic Compatibility**

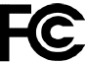

This equipment has been tested for verification of compliance with FCC Part 15, Subpart B requirements for class A digital devices.

Note: This equipment has been tested and found to comply with the limits for a Class A digital device, pursuant to Part 15 of the FCC rules. These limits are designed to provide reasonable protection against harmful interference when the equipment is operated in a commercial environment. This equipment generates, uses, and can radiate radio frequency energy, and, if not installed and used in accordance with the instruction manual, may cause harmful interference to radio communications. Operation of this equipment in a residential area is likely to cause harmful interference in which case the user will be required to correct the interference at his own expense.

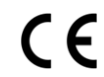

This equipment has been tested and found to comply with the requirements of the EMC directive 2004/108/EC:

- EN 55022 Class A Radiated and conducted emissions
- EN 61000-3-2 Limits for harmonic current emissions
- EN 61000-3-3 Limitation of voltage fluctuations and flicker
- EN 61000-4-2 Electrostatic discharge immunity
- EN 61000-4-3 Radiated, radio-frequency, electromagnetic field immunity
- EN 61000-4-4 Electrical fast transient immunity
- EN 61000-4-5 Surge transient immunity
- EN 61000-4-6 Conducted disturbances immunity
- EN 61000-4-8 Power frequency magnetic field immunity
- EN 61000-4-11 Voltage dips, short interruptions and voltage variations immunity

## **Introduction**

The Intuition XG graphics co-processor significantly extends the graphics and clip playout capabilities of master control switcher systems, like the Imagestore 750 or NV51000MC, by feeding the HD/SD fill/key inputs. It's ideal for playout of the most advanced data-driven, channel branding and promotional graphics, including: "Coming up next" and episodic promos. The Intuition XG provides multi-level character generation plus animation/still and clip playout with multi-channel audio.

The purpose of this Configuration Guide is to provide practical reference and procedural information on how to use the Intuition XG's desktop and remote configuration applications to configure the Intuition XG graphics processing system.

- Intuition [XG's Desktop Applications, on page](#page-12-0) 3
- [Remote Configuration of the Intuition XG, on page](#page-22-0) 13
- [Local Configuration of the Intuition XG, on page](#page-30-0) 21

Introduction

## <span id="page-12-0"></span>**Intuition XG's Desktop Applications**

Connecting a VGA monitor, keyboard and mouse to the Intuition XG device's rear panel connectors allows you to view and interact with the Intuition XG's desktop and software applications. Upon startup, the Intuition XG automatically opens its desktop applications, which are used for configuring and controlling the Intuition XG device locally. Once the device is properly configured, these applications are only needed for maintenance. As such, the monitor, keyboard, and mouse can be disconnected.

The following sections describe the Intuition XG's desktop appearance, as well as the various software applications or tools that the Intuition XG makes available through its desktop:

- [Intuition XG's desktop device identification, on page](#page-13-0) 4
- [Intuition XG Control Panel and XG Dashboard, on page](#page-14-0) 5
- [Xplay Playout control application, on page](#page-15-0) 6
- [Vertigo Command Shell, on page](#page-18-0) 9
- [Windows Explorer, on page](#page-19-0) 10
- [Embedded Xmedia Server Control Panel, on page](#page-19-1) 10
- [XPublish Agent Control Panel, on page](#page-21-0) 12
- [Data Server Control Panel, on page](#page-21-1) 12

Note: Although it is not directly an Intuition XG desktop application, the Intuition XG Portal is another software tool that is used to configure and monitor the state of the Intuition XG device from a remote workstation. See [Remote Configuration of the Intuition XG, on](#page-22-0)  [page](#page-22-0) 13 for more information.

## <span id="page-13-0"></span>**Intuition XG's desktop - device identification**

To easily identify the active device, the Intuition XG's desktop features the Intuition XG logo, as well as identification information related specifically to the Intuition XG device. Specifically, the information presented are:

- The Vertigo Suite software version that the Intuition XG device is currently running
- The host name given to the Intuition XG device
- The IP Address currently assigned to the Intuition XG device
- The date and time at which the Intuition XG device was last started
- Technical Support contact information

## <span id="page-14-1"></span><span id="page-14-0"></span>**Intuition XG Control Panel and XG Dashboard**

When the Intuition XG is started, the **Intuition XG Control Panel** is automatically opened on the desktop. The Control Panel is a simple user interface that allows you to quickly reference general information about the Intuition XG device, as well as perform basic tasks for operating the Intuition XG like, loading a scene and launching the XG Dashboard application.

The following tables provides descriptions of the commands and fields on the Intuition XG's Control Panel:

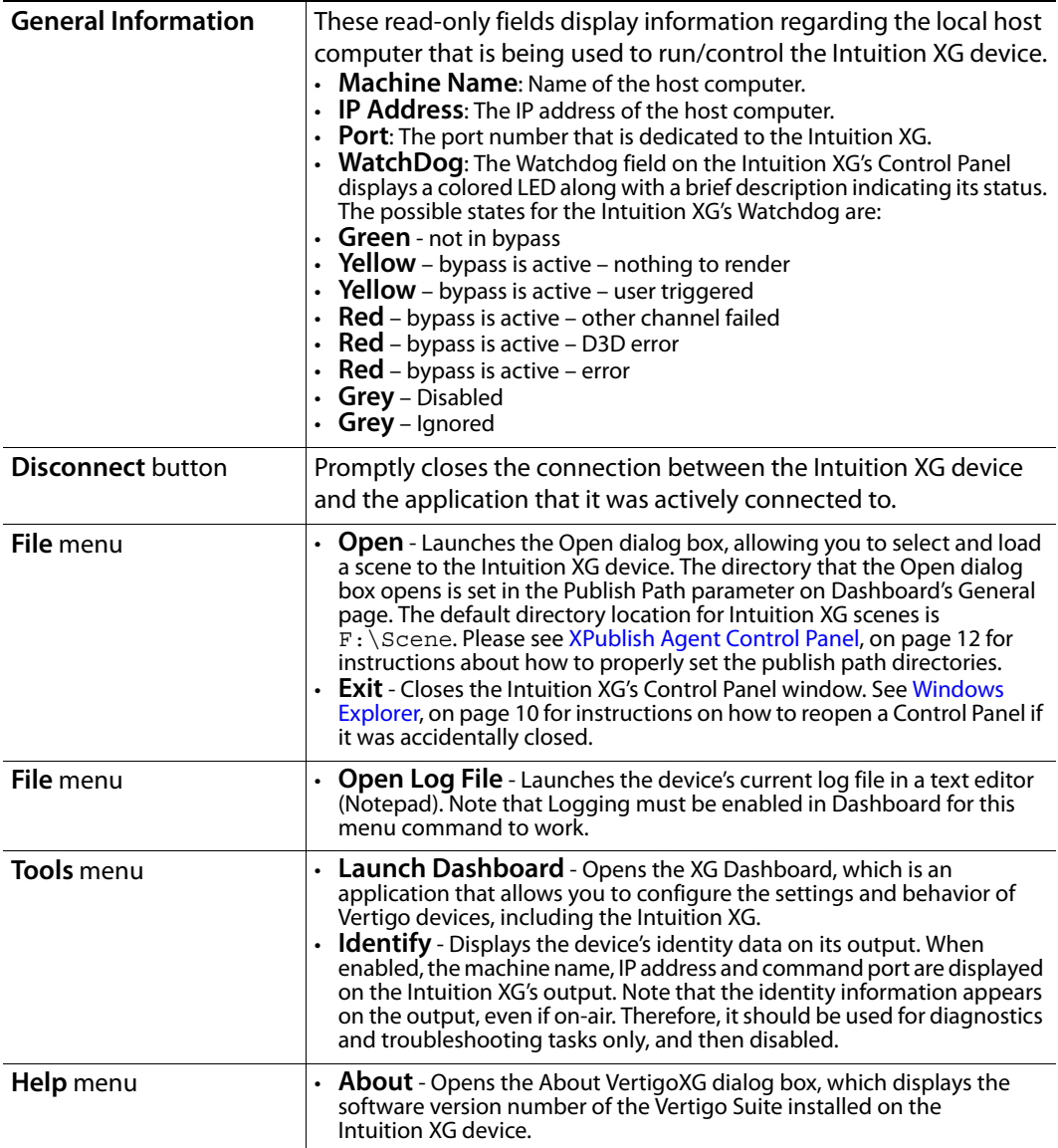

## <span id="page-15-0"></span>**Xplay - Playout control application**

When the Intuition XG is started, the **Xplay** application automatically opens on the desktop. Xplay is the playout control application that the automation system uses to control the playout of video and graphics on the Intuition XG device. The automation system and Xplay communicate with each other using industry standard automation protocols.

The Xplay User Manual provides instructions and complete information regarding configuring Xplay. Once Xplay is initially configured, you should not have to interact any further with the Xplay application.

For general information, the following sections provide brief descriptions of the Xplay components and/or settings that are relevant to the interaction of the Xplay with an automation system:

- [Device Manager, on page](#page-15-1) 6
- [Automation Configuration, on page](#page-16-0) 7
- [Xplay's Automation settings, on page](#page-17-0) 8

#### <span id="page-15-1"></span>**Device Manager**

As the intermediary between the automation system and the Intuition XG device, Xplay must establish a connection directly with the Intuition XG device. This connection is defined by adding the Intuition XG device to Xplay's Device Manager. The Device Manager is accessed by selecting Xplay's **Tools>Device Manager** menu command.

Adding the device involves creating a device configuration profile, which contains the following properties:

#### **General tab**

- **Device Name**, **Device Alias** and **Description**
- **Device Type**: The device type for Intuition XG devices must always be **XPublishAgent**.
- **Control IP**: The network location (IP address, hostname, or local host) of the selected output device. The host must be available on the network.
- **Control Port**: The networking port that serves as a channel for sending commands to and from the output device.
- **Publish IP**: The network location (IP address, hostname, or localhost) of the selected output device. The host must be available on the network.
- **Publish Port**: The networking port that serves as a channel for publishing assets. Typically, this value is set to **15000**.

#### **Advanced tab**

- **Clip Template**, **Cel Template**, **Image Template**: The name of the template that is used to play out clips, cel animations, and/or images.
- **External Keyer**: This is an optional setting which allows you to configure the Intuition XG to control a master control switcher (i.e. Imagestore 750) by specifying the master control switcher in the **External Keyer** property. Once the External Keyer settings is applied, an LED for both the Intuition XG and the external keyer device will appear in Xplay's device view keyers that are associated with the Intuition XG.
- **Publish Master**: Must be left empty.

The Device Manager also features a table, which displays the number of device keyers that can be controlled by Xplay. The number of keyers available is determined by the **number of devices setting** in Xplay's **General** settings.

Each device keyer in the table is associated to a device upon which the graphics will be played out. A keyer number is also associated to each device keyer which determines the layer level upon which the graphics will be displayed.

> Note: Instructions and further information about adding devices to Xplay's Device Manager are provided in the Xplay User Manual.

#### <span id="page-16-0"></span>**Automation Configuration**

For the Intuition XG to be controlled by an automation system, the Intuition XG device must be mapped to an automation protocol in Xplay's Automation Configuration window.

> Note: The Intuition XG device must be added to Xplay's Device Manager prior to opening the Automation Configuration window. See [page](#page-15-1) 6 for more information about the Device Manager.

**To set or verify Xplay's Automation Configuration settings:**

1 In Xplay, select **Tools>Automation Configuration**.

The **Xplay Automation Configuration** window appears.

- 2 Verify that the Intuition XG device is displayed in the **Device to protocol mappings** list.
- 3 Verify that the Intuition XG device is mapped to an appropriate protocol by expanding the device's heading in the **Device to protocol mappings** list.

If the device is properly mapped to a protocol, simply click **OK** or **Cancel** to close the **Xplay Automation Configuration** window.

However, if the device is not mapped to an automation protocol:

- a Select the **Add Protocol** button next to the device.
- b Select a protocol from the drop-down list and press **Enter**.
- c Verify and set the protocol's properties.
- d Click **OK**.

Once the Automation Configuration is completed, an automation icon  $\mathbf{p}_1$  appears in Xplay's Device Views as a visual reminder that automation is configured to control the device associated with that device keyer.

#### <span id="page-17-0"></span>**Xplay's Automation settings**

Xplay has a series of settings that define its behavior and functionality. Among these settings are a series of **Automation** settings, which are used when Xplay is used by an automation system to control the Intuition XG device.

Xplay's Settings window is accessed by selecting the **Tools>Settings** menu command. While each of the Xplay and Automation settings are described in the **Xplay User Manual**, it is worth noting that the **TV Format** should match the TV format of the templates that you build in Xstudio and the **Output Resolution** setting in the Intuition XG's Dashboard.

## <span id="page-18-0"></span>**Vertigo Command Shell**

When the Intuition XG device is started, the **Vertigo Command Shell** window automatically opens on the desktop. The Vertigo Command Shell window allows you to perform some basic command tasks like opening Windows Explorer and shutdown/reboot the Intuition XG device.

The following table identifies the commands that can be typed into the Vertigo Command Shell and the actions that are performed:

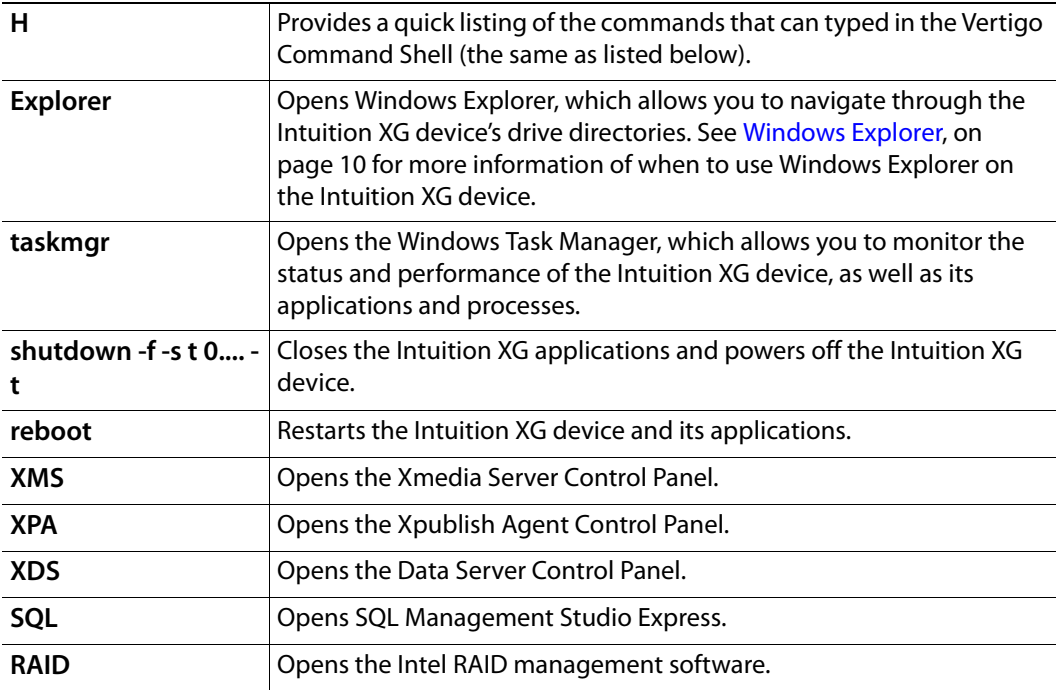

**Reopening the Vertigo Command Shell window**

If ever the Vertigo Command Shell window is closed by accident, you can reopen the window by performing the following procedure:

1 Press CTRL + SHIFT + ESC

The Windows Task Manager opens.

2 Select the **File>New Task (Run...)** command.

The **Create New Task** dialog box appears.

- 3 Type cmd in the **Open** text box and click **OK**.
- 4 The **Vertigo Command Shell** window opens on the desktop.

## <span id="page-19-2"></span><span id="page-19-0"></span>**Windows Explorer**

Since Intuition XG's desktop does not contain any icons or shortcuts, therefore you may need to access Windows Explorer to navigate through your system.

When Windows Explorer is open, you can type the following system shortcuts in the address bar to access directories relevant to Intuition XG and its applications:

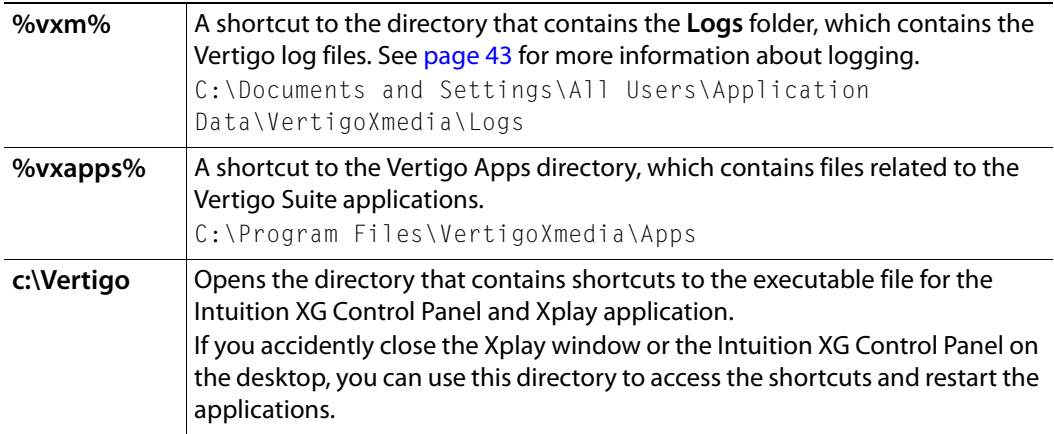

You can also use Windows Explorer to navigate to the Windows **Control Panel** directory, which contains three (3) important Vertigo applications:

- **VertigoXmedia XmediaServer** [Embedded Xmedia Server Control Panel, on page](#page-19-1) 10
- **VertigoXmedia XPublishAgent** [XPublish Agent Control Panel, on page](#page-21-0) 12
- **VertigoXmedia Data Server** [Data Server Control Panel, on page](#page-21-1) 12

#### <span id="page-19-1"></span>**Embedded Xmedia Server Control Panel**

The Intuition XG contains an Embedded Xmedia Server (EXMS), which acts as a local asset database, as well as offering various services to the Intuition XG.

The user interface for configuring and controlling the Embedded Xmedia Server is the **Embedded Xmedia Server (EXMS) Control Panel**. The EXMS Control Panel features eleven (11) tabbed pages that contain parameters and settings related to the configuration and functioning of the Embedded Xmedia Server.

To open the EXMS Control Panel window, open Windows Explorer (see [page](#page-19-0) 10) and navigate to **Control Panel>VertigoXmedia Xmedia Server**.

> Note: Since all of the Vertigo applications are running locally on the Intuition XG (e.g. Xplay), they connect to the EXMS by specifying localhost as their **XMedia Server IP Address**.

Listed below are a sampling of the EXMS Control Panels tabbed pages, which are of particular interest when configuring Intuition XG devices:

#### **General**

The **General** page provides a quick view of the EXMS's product information like version and paths for the executable and working folder.

The **Directories Configuration** properties allow you to specify and view the Embedded Xmedia Server's communication port and the full directory paths where the EXMS stores or retrieves information from.

The Authorization Manager Configuration section allows you to configure, enable, or disable the Vertigo Suite's User Rights Management.

#### **Service Control**

In most cases, the EXMS service is set to automatically launch and run in the background when the Intuition XG is powered up.

At times, the service may need to be stopped and restarted, either manually or as the result of a failure in the system. Therefore, the EXMS Control Panel's Service Control page provides you with buttons and settings for stopping and restarting the EXMS service.

#### **Publishing**

The EXMS facilitates the publishing of assets from a central or stand-alone Xmedia Server to the device using server propagation operations (XMS > EXMS > XPublishAgent > device).

The Publishing page contains the following parameters:

- **Central XMS IP Override**: The IP address of the central or stand-alone Xmedia Server device that the EXMS will be receiving the assets from.
- **Insta-publish device enable**: This setting is enabled by default on Intuition XG devices to ensure the publishing of assets from the central XMS to the Intuition XG device.
- **Reload publish queue on startup**: This setting allows the Publish Request list to be populated with the current publish queue items when the EXMS service is started.

#### **OxSox**

The **OxSox Server Settings** are enabled by default on all Intuition XG devices, which makes the Oxsox protocol available for legacy Oxtel media browsers to browse/push assets (e.g. PresStation).

- **Enable OXSOX**: Enabled by default on Intuition XG devices.
- **Incoming connections port**: The port (5001) that the EXMS dedicates for communicating with the OxSox softwares.
- **Enable all categories**: Enabling all categories allows the EXMS to reflect all of the assets in its database regardless of category as a flat list, thereby emulating the Intuition and ImageStore. When disabled, the EXMS only reflects the assets stored in the asset type root categories.

#### **XFTP**

The XFTP service allows assets to be moved from the central of stand-alone Xmedia Server to the EXMS without a direct TCP connection. The technique involves first publishing the assets to an FTP device. Then the content can be ingested from the FTP device onto the EXMS. Throughout this procedure, the assetIDs, categorization and other metadata are completely preserved.

#### <span id="page-21-0"></span>**XPublish Agent Control Panel**

Assets are moved from the central Xmedia Server to the Intuition XG device in a process referred to as publishing. The XPublish Agent (XPA) is a special service on the Intuition XG device, which is responsible for receiving and processing the publish requests and making the media available to the Intuition XG.

To open the XPublish Agent Control Panel window, open Windows Explorer (see [page](#page-19-0) 10) and navigate to **Control Panel>VertigoXmedia XPublishAgent**.

The XPA service's **Base Path** setting controls where media is stored on the recipient Intuition XG device. The **Base Path** setting must match the **Publish Path** setting on the XG Dashboard, which determines where the Intuition XG rendering engine expects to find the assets on the central Xmedia Server. The default directory for Intuition XG devices is F:\Scene, on both the XPublish Agent and Dashboard. It is recommended that you verify that these settings match.

#### <span id="page-21-1"></span>**Data Server Control Panel**

The Data Server is a service that runs in the background on the Embedded Xmedia Server and is responsible for managing data coming from various feeds by providing live updates of data values when requested, and distributing the data to the appropriate recipients.

The **Data Server Control Panel** (VertigoXmedia Data Server Option window) is the user interface that is used to configure and control the Data Server service. You can open the Data Server Control Panel by opening Windows Explorer (see [page](#page-19-0) 10) and navigating to **Control Panel>VertigoXmedia Data Server**.

The Data Server Control Panel features three (3) tabbed pages that contain parameters for configuring the connection, metadata, and logging options, as well as stopping and starting the Data Server service.

## <span id="page-22-0"></span>**Remote Configuration of the Intuition XG**

The **Intuition XG Portal** is a web server interface that provides you with remote access to information about a specific Intuition XG device's settings and operation. You can also use the Intuition XG Portal to perform some basic configuration and control tasks, like change the network settings or shutdown/restart the device.

The following sections describe the Intuition XG Portal's features, as well as how to use the Portal's menu commands to interact with the Intuition XG device:

- [Accessing and logging into the Intuition XG Portal, on page](#page-23-0) 14
- [Overview of the Intuition XG Portal's menu commands, on page](#page-24-0) 15
- [Remotely shutting down the Intuition XG device, on page](#page-25-0) 16
- [Restarting the Intuition XG device remotely, on page](#page-26-0) 17
- [Viewing the processes running on the Intuition XG device, on page](#page-27-0) 18
- [Configuring Intuition XG's network settings, on page](#page-28-0) 19
- [Specifying the Intuition XG device's hostname, on page](#page-29-0) 20
- [Specifying the Intuition XG device's Date & Time settings, on page](#page-29-1) 20
- [Logging off of the Intuition XG Portal, on page](#page-29-2) 20

## <span id="page-23-0"></span>**Accessing and logging into the Intuition XG Portal**

Once the Intuition XG device is running and is properly connected to the LAN, you can access the Intuition XG Portal from any client workstation that is connected to the network using a standard graphical web browser, like Internet Explorer.

> Note: As a prerequisite to using the Intuition XG Portal, you must know that Intuition XG devices IP address. Contact your network administrator for the device's IP address, or take note of it from the Intuition XG Control Panel (see [page](#page-14-1) 5).

#### **To access and log into the Intuition XG Portal:**

- 1 Open a web browser (e.g. Internet Explorer) on a client workstation that is connected to the same local network as the Intuition XG device.
- 2 Type the IP address or hostname of the Intuition XG device into the address bar of the web browser (e.g. http://10.0.4.245 or http://xg-embedded3) and press **Enter**. The Intuition XG Portal's **Login** page appears.

Note: If the Intuition XG Portal's **Login** page does not appear, verify the IP address in the web browser's address bar for typographical errors. Other reasons that it might not appear are that the Intuition XG device is not running, that it is not properly connected to the network, or the network is down.

3 Log into the application by typing vertigo in the **Password** text box and clicking the **Login** button.

The **Intuition XG Portal** Home page appears.

4 Choose from among the menu bar to perform the various functions. See [page](#page-23-1) 14 for descriptions of each of the menu commands.

<span id="page-23-1"></span>Note: Please ensure that you log out when you are finished to prevent any unauthorized access to these configuration pages. See [page](#page-29-2) 20 for instructions on how to log off.

## <span id="page-24-0"></span>**Overview of the Intuition XG Portal's menu commands**

With the exception of the **Login** page, the **Intuition XG Portal** always features a menu bar in the top banner that allows you to navigate through the application.

The five menus at the top of the Intuition XG Portal provide access to commands and/or actions that allow you to view information about the device, configure settings, and/or perform some basic control actions. The following list identifies the function of each of the menus and their associated commands:

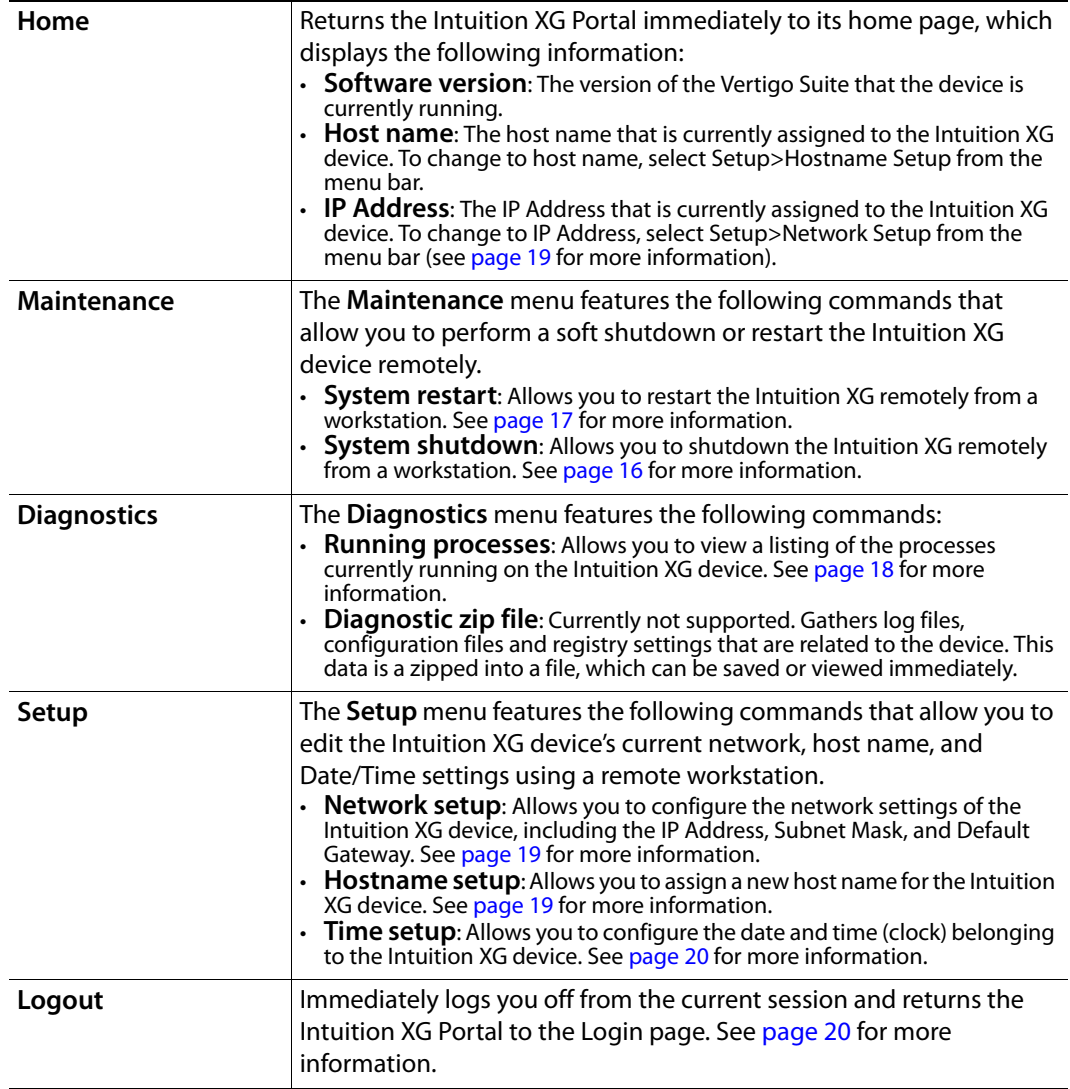

## <span id="page-25-0"></span>**Remotely shutting down the Intuition XG device**

The Intuition XG Portal allows you to shutdown of the Intuition XG device from a remote workstation using the **Maintenance** menu's **Shutdown System** command.

#### **To shutdown the Intuition XG device using the Intuition XG Portal:**

- 1 Log into the Intuition XG's Portal.
- 2 Select the **Maintenance>System Shutdown** command.

The Portal's **System Shutdown** page appear).

3 Click the **Shutdown** button to shut down the Intuition XG device.

A window appears asking you to confirm that you want to shut down the device.

4 Click **OK** to shut down the device, or click **Cancel** to keep the device running.

Note: The Intuition XG device must be running for the Intuition XG Portal to be available. Therefore, once the Intuition XG device is shutdown, you can no longer use the Intuition XG Portal to configure or restart the device.

### <span id="page-26-0"></span>**Restarting the Intuition XG device remotely**

The Intuition XG Portal allows you to restart an actively running Intuition XG device from a remote workstation using the **Restart System** command in the **Maintenance** menu.

> Note: The Intuition XG device must be operating for the Intuition XG Portal to be available. Therefore, once the Intuition XG device is shutdown, you can no longer use the Intuition XG Portal to configure or restart the device.

**To restart the Intuition XG device using the Intuition XG Portal:**

- 1 Log into the Intuition XG's Portal.
- 2 Select the **Maintenance>System Restart** command.

The Portal's **System Restart** page appears.

3 Click the **Restart** button to restart down the Intuition XG device.

A window appears asking you to confirm that you want to restart the device.

4 Click **OK** to restart the device.

The Portal immediately returns to the Intuition XG Portal's **Login** page.

Give the machine sufficient time to complete the reboot process and then log back into the system (see [page](#page-23-0) 14).

## <span id="page-27-0"></span>**Viewing the processes running on the Intuition XG device**

The Intuition XG Portal allows you to view and monitor (in real time), a comprehensive list of the processes that are currently running on the Intuition XG device. Like the **Processes** tab in the Windows Task Manager, the Portal's Processes page reports and measures each process' status and performance.

> Note: The Portal's **Processes** list is read-only and is intended for consultation purposes only. You cannot interact in any way with the list of processes from this interface.

#### **To view a list of the processes currently running on the Intuition XG device:**

- 1 Log into the Intuition XG's Portal.
- 2 Select the **Diagnostics>Running Processes** command.

The Portal's **Processes** page appears and lists all of the processes that are currently running on the Intuition XG device. Each process is list in a table that contains the following column categories, which report back information in real-time:

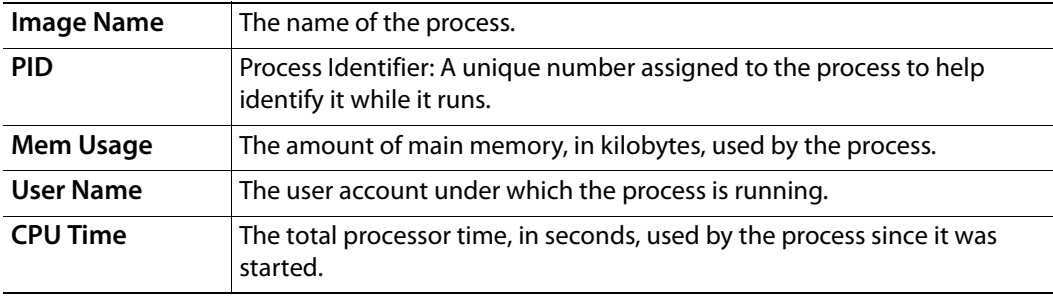

### <span id="page-28-0"></span>**Configuring Intuition XG's network settings**

The Intuition XG Portal allows you to conveniently configure the Intuition XG device's network settings from a remote workstation. The Portal's **Network Setup** page allows you to change the following settings: **IP Address**, **Subnet Mask**, and **Default Gateway**.

We recommend that a static IP address be assigned to the Intuition XG device when it is originally installed and configured. In some cases, however, the Intuition XG device may have been originally configured using DHCP. If so, the Network Setup page will display the following warning:

This Intuition XG is currently configured to obtain IP addresses automatically using DHCP. Using DHCP is not recommended.

Since using DHCP is not recommended, we ask that you enter a new IP address on the Network Setup page, which will immediately assign a static IP Address to the Intuition XG device.

> Note: Changing the IP address will require that you reconfigure the Device settings for this Intuition XG device on the central Xmedia Server.

**To change the Intuition XG device's network settings:**

- 1 Log into the Intuition XG's Portal.
- 2 Select the **Setup>Network Setup** command.

The Portal's **Network Setup** page appears.

- 3 To change the **IP Address**, **Subnet Mask**, and/or **Default Gateway** values, type the new value in the corresponding text box.
- 4 Click the **Apply** button.

A window appears asking you to confirm that you want to change the IP Address

5 Click **OK** to apply the new IP Address, or click **Cancel** to keep the previous hostname.

<span id="page-28-1"></span>Note: The Intuition XG device does not have to be restarted for these settings to be applied. However, the next time you access the Intuition XG Portal, you will use the new IP Address in the web browser's address bar.

## <span id="page-29-0"></span>**Specifying the Intuition XG device's hostname**

The Intuition XG Portal allows you to conveniently change the Intuition XG device's hostname from a remote workstation.

Note:Changing the hostname requires that the Intuition XG device be immediately restarted for the change to be applied.**To change the Intuition XG device's hostname:**

- 1 Log into the Intuition XG's Portal.
- 2 Select the **Setup>Hostname Setup** command.

The Portal's **Hostname Setup** page appears with the current hostname value displayed in the Hostname text box.

3 Type the new hostname in the text box and click the **Apply** button.

A window appears asking you to confirm that you want to change the hostname.

4 Click **OK** to apply the new hostname. The Intuition XG device will now automatically perform a restart. Or, click **Cancel** to keep the previous hostname.

## <span id="page-29-1"></span>**Specifying the Intuition XG device's Date & Time settings**

The Intuition XG Portal allows you to conveniently change the Intuition XG device's date and time settings.

> Note: Any change to the **Time** setting will not take effect if a timecode card is installed.

#### **To change the Intuition XG device's Date and/or Time settings:**

- 1 Log into the Intuition XG's Portal.
- 2 Select the **Setup>Time Setup** command.

The Portal's **Time Setup** page appears and displays the following fields and information: **Date**, **Time**, and **Current Time**.

- 3 Use the drop-down lists in the **Date** and **Time** fields to select the new date and time values.
- 4 Click the **Apply** button.

## <span id="page-29-2"></span>**Logging off of the Intuition XG Portal**

To prevent any unauthorized access to the Intuition XG Portal's configuration pages, we highly recommend that you log out when you are finished your session.

#### **To log out of the Intuition XG Portal:**

• Click the **Logout** menu command.

The Intuition XG Portal immediately returns to its **Login** page and your session has securely been terminated.

## <span id="page-30-0"></span>**Local Configuration of the Intuition XG**

Dashboard is an application that allows you to configure the settings and behavior of the Vertigo hardware devices (Vertigo XG or Intuition XG) and software CG that are currently running on your network. The Dashboard application simplifies the configuration process by offering a series of pages containing the parameters that control how video and audio processed, rendered and output by the device.

> Note: Most Intuition XG devices are installed and configured by qualified network administrators or Grass Valley's Integration Specialists using the Dashboard software interface. Changing these settings may result in undesirable behaviors or hinder the performance of the Intuition XG device. Therefore, we recommend that you use caution should you change any of the Intuition XG settings.

The following topics aim to further explain the function of Dashboard, as well as familiarize you with the various parts of Dashboard's interface:

- [About the Dashboard, on page](#page-31-1) 22
- [Starting Dashboard, on page](#page-31-0) 22
- [An overview of the Dashboard's interface components, on page](#page-32-0) 23
- [Dashboard's menus and buttons, on page](#page-33-0) 24
- [Device List, on page](#page-34-0) 25
- [Device Profile page, on page](#page-39-0) 30
- [Device Settings tabs and configuration pages, on page](#page-41-0) 32
- [Device Discovery Tool, on page](#page-37-0) 28
- [Audio Mixing Profiles dialog box, on page](#page-62-0) 53

Note: Dashboard is a common interface that is used to configure Intuition XG, Vertigo XG, and software CG devices.

## <span id="page-31-1"></span>**About the Dashboard**

Dashboard is an application that allows you to modify the settings and behavior of Vertigo devices.

One of the first things that Dashboard does is perform a device discovery, which searches your local machine and/or your network for all active Vertigo devices (i.e. Intuition XG or Vertigo XG) and then lists them on Dashboard's [Device List.](#page-34-0) Using the [Device Discovery](#page-37-0)  [Tool](#page-37-0), Dashboard allows you to configure the device discovery's search parameters resulting in a more focused search for a particular device, or a broader search to reveal more devices. See [Device Discovery Tool, on page](#page-37-0) 28 for more details.

Once the devices are listed and active in the device table, you can select a device from the list to display to view and configure the device's settings. Dashboard can display a device's settings in two (2) modes: **Simple** or **Advanced**.

When the **Setting Mode** is set to **Simple**, a selection of the device's properties and important settings are displayed on the [Device Profile page](#page-39-0) below the Device List. This information can be useful to identify the device's configuration, as well as for troubleshooting problems.

Changing the **Setting Mode** from **Simple** to **Advanced** replaces the device's profile information with a series of settings tabs that provide access to the device's configuration pages. Each of the eight (8) configuration tabs exposes the parameters and settings for the selected device.

A description of each page and their parameters/settings is provided in [Device Settings](#page-41-0)  [tabs and configuration pages, on page](#page-41-0) 32. These descriptions generally state what the parameter is and informs you of what should be taken into consideration when changing the default settings.

Selecting the various pages allows you to edit the device's settings to build your desired configuration. You can apply the changes immediately to the device (see [Device settings](#page-41-1)  [buttons, on page](#page-41-1) 32). Note that some settings required the device to be restarted in Dashboard's Device List for the changes to be applied (see [Restarting a device in the device](#page-35-0)  [list, on page](#page-35-0) 26).

#### <span id="page-31-0"></span>**Starting Dashboard**

The Dashboard application can be started by selecting the **Tools>Launch Dashboard** command on the Intuition XG device's Control Panel.

Alternatively, the Dashboard application can also be started independently by navigating through Windows Explorer to the **Dashboard.exe** file that is stored in the following directory on the host computer: C:\Program Files\VertigoXmedia\Apps\. See [page](#page-19-2) 10 for a shortcut to the Apps folder.

## <span id="page-32-0"></span>**An overview of the Dashboard's interface components**

Dashboard is a graphical interface that consists of a series of tabbed pages containing the parameters and settings for the Vertigo devices on the network.

The following sections describe the various components that make up Dashboard's interface:

- [Dashboard's menus and buttons, on page](#page-33-0) 24
- [Device List, on page](#page-34-0) 25
- [Device Discovery Tool, on page](#page-37-0) 28
- [Device Profile page, on page](#page-39-0) 30
- [Device Settings tabs and configuration pages, on page](#page-41-0) 32
- [Audio Mixing Profiles dialog box, on page](#page-62-0) 53

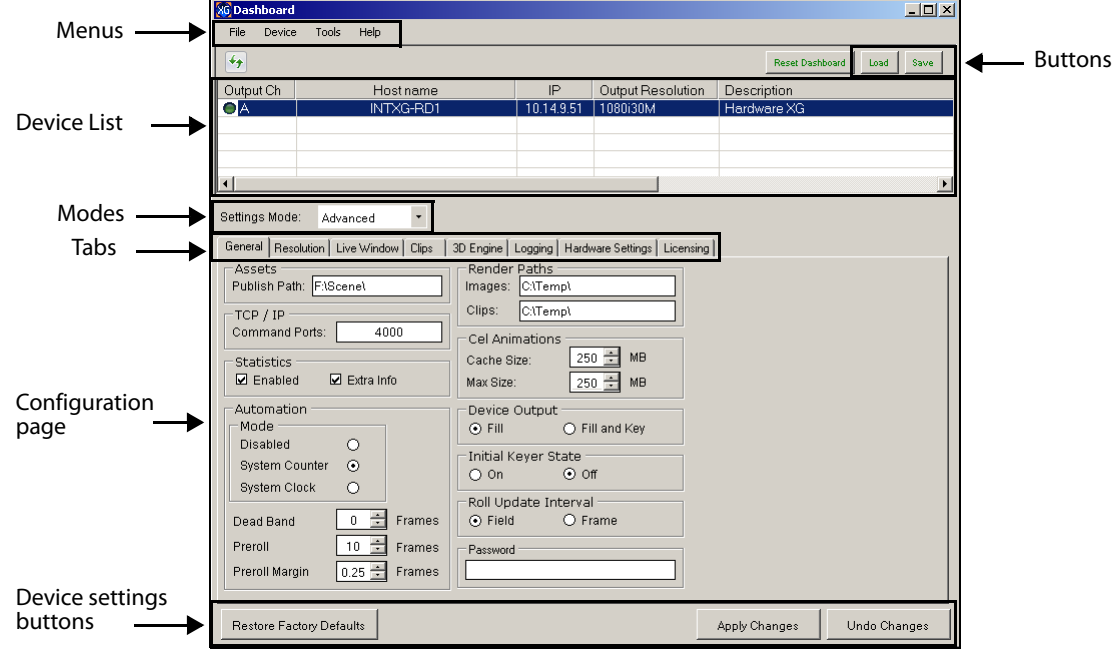

## <span id="page-33-0"></span>**Dashboard's menus and buttons**

The following tables describe the actions that are performed by Dashboard's menu commands and buttons:

<span id="page-33-1"></span>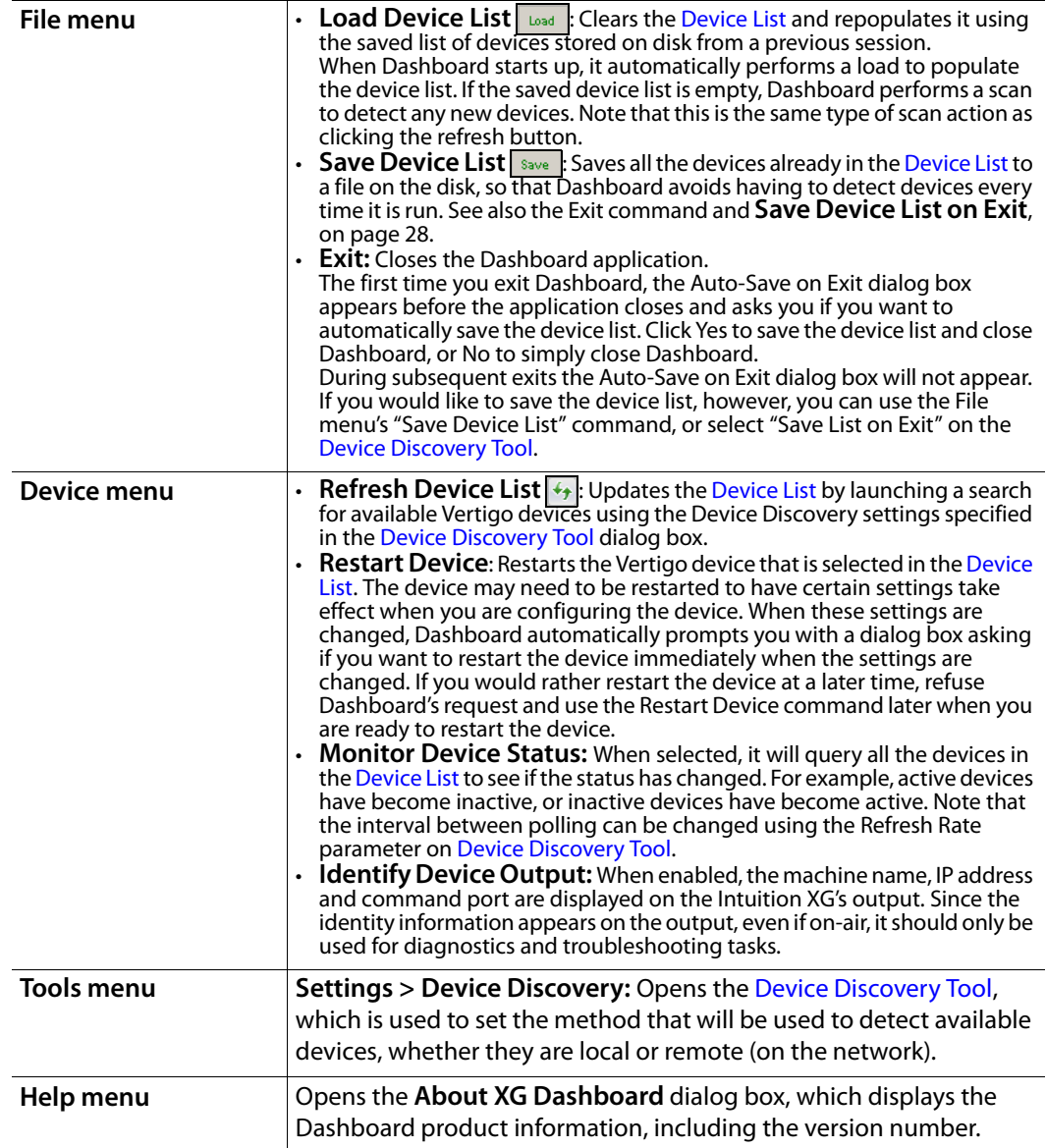

## <span id="page-34-0"></span>**Device List**

The Device List identifies the Vertigo devices that were found on the host machine (local) and/or on the network when a device discovery search is performed.

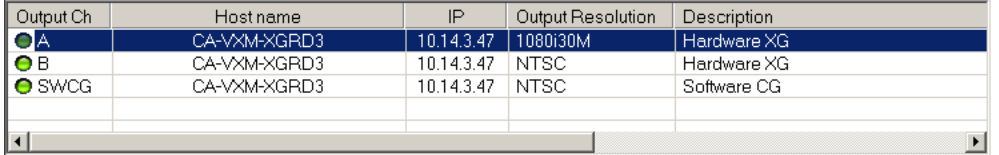

Depending upon which **Settings Mode** is selected, Dashboard displays either the Device Profile page or the configuration pages for the selected device.

The following table provides a description for each of the columns in the Device List and the topics listed below describe the tasks that you can perform using the Device List.

- [Loading and refreshing the device list, on page](#page-35-2) 26
- [Saving the device list, on page](#page-35-1) 26
- [Restarting a device in the device list, on page](#page-35-0) 26
- [Monitoring the status of a device, on page](#page-36-1) 27
- [Removing a device from the device list, on page](#page-36-0) 27

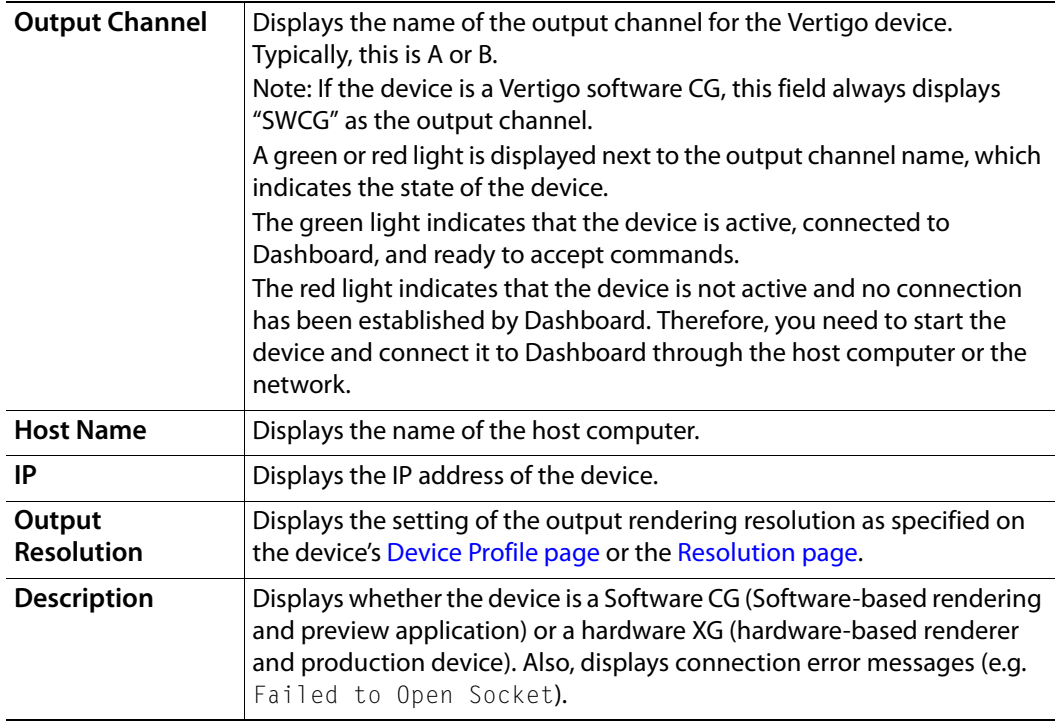

#### <span id="page-35-2"></span>**Loading and refreshing the device list**

The mechanism used to find and list devices on Dashboard 's Device List is a tool called the [Device Discovery Tool](#page-37-0). As described on [page](#page-37-0) 28, the Device Discovery tool allows you to select between two methods of searching for Vertigo devices: automatic or manual.

Upon starting, Dashboard automatically begins a device discovery to locate the available Vertigo devices and then lists them on the Dashboard's Device List.

You can set the method used during the device discovery anytime, by accessing the Device Discovery tool from Dashboard's **Tools>Settings** menu (see [page](#page-37-0) 28 for instructions).

Use the Device menu's **Refresh Device List** command, or the **Refresh** button  $\overline{\mathbf{G}}$ , to update the device list at anytime. This action starts a device discovery that scans the local machine and/or network and updates the status of the devices already listed and adds any newly found devices.

Devices that are actively connected and ready to be used with Dashboard are indicated in the Device List with a green light next to their name, while inactive devices have a red light. When a device discovery is performed and the list is refreshed, the status of the listed devices is also updated. An inactive device means that it is not in communication with Dashboard, perhaps because the device is turned off, it has crashed, or the network is down. If the device has crashed, you can restart it using Dashboard's **Restart Device** command (see [Restarting a device in the device list, on page](#page-35-0) 26). When the device is active again, performing a refresh of the device list will return its status to a green light.

#### <span id="page-35-1"></span>**Saving the device list**

Upon starting, Dashboard automatically begins a device discovery to locate the available Vertigo devices and then lists them on the Dashboard's Device List. This initial device list can be saved, so that the next time Dashboard performs a device discovery (refresh), it only has to update the status of the listed devices rather than searching for them again.

Use the File menu's **Save Device List** command, or the **Save** button, to save the device list. If you do not save the device list before exiting Dashboard, the application asks you if you would like to save the device list before exiting. This prompt only happens the first time you exit Dashboard after installation.

As an alternative to manually saving the device list, you can use the Device Discovery tool's **Auto-Save Device List on Exit** parameter to automatically save the device list when you exit the Dashboard application.

#### <span id="page-35-0"></span>**Restarting a device in the device list**

During configuration, there are some device parameters that require that the Vertigo device to be restarted before the new settings can take effect. When these settings are changed, Dashboard automatically prompts you with a dialog box asking if you want to restart the device immediately. If you would rather restart the device at a later time, decline Dashboard's request and use the Device menu's **Restart Device** command when you are ready to restart the device.

Another use for the Restart Device command is to re-activate a device from the Device List that has become inactive (red light) because the device crashed. The **Restart Device**

command performs a remote restart of the device, which may resolve the issue and return the device to an active state (green light) after performing a refresh of the device list.

#### <span id="page-36-1"></span>**Monitoring the status of a device**

The status of a Vertigo device is reported in the Device List by a green (active) or red (inactive) light next to its name. You can monitor the status of a device by activating the Device menu's **Monitor Device Status** command, which uses the **Refresh Rate** setting on the Device Discovery tool to determine at what frequency to update the device's status on the device list.

#### **To monitor the status of a Vertigo device listed in the Dashboard Device List:**

- 1 Select the device in the Device List.
- 2 Launch the Device Discover tool by selecting **Tools > Settings > Device Discovery**.
- 3 Set the Device Monitoring's Refresh Rate parameter to the desired frequency interval. For example, a setting of 10, checks the status every 10 seconds.
- 4 Click **OK**.
- 5 Select the **Monitor Device Status** command in the **Device** menu.

#### <span id="page-36-0"></span>**Removing a device from the device list**

If the device list has previously been saved, it will list all of the Vertigo devices found and updated from the previous device discovery, including Vertigo devices that are active, inactive, local, and/or networked.

There may be times when you want to limit the devices displayed in the device list to a particular few. If this is the case, you can tailor the device list by removing any unwanted devices from the device list.

#### **To remove a device from the device list:**

- 1 Right-click on the device in the device list that you want to remove.
- 2 Select the **Remove Device** command.

## <span id="page-37-0"></span>**Device Discovery Tool**

The Dashboard Device Discovery tool allows you to set the method to be used to detect the Vertigo devices that are local to your machine or on your network. Once the devices are located, Dashboard lists them on the [Device List](#page-34-0), which allows you to view and edit the device's settings.

The Device Discovery tool is accessed by selecting Dashboard's **Tools > Settings > Device Discovery** menu command.

One of the first things that Dashboard does on start up is use the Device Discovery tool to perform a device discovery. A device discovery performs a search of your local machine and/or your network for all of the active Vertigo devices that are able to connect to Dashboard and then lists them on Dashboard's [Device List](#page-34-0). Selecting a device from the Device List displays the Device Profile page or the Device configuration pages depending upon the Settings Mode.

The following table provides a description for each of the fields on the Device Discovery dialog box and the topics listed below describe the tasks that two methods that you can use to perform the device discovery.

- [Performing a Manual Device Discovery, on page](#page-38-0) 29
- <span id="page-37-2"></span>• [Performing an Automatic Device Discovery, on page](#page-38-1) 29

<span id="page-37-1"></span>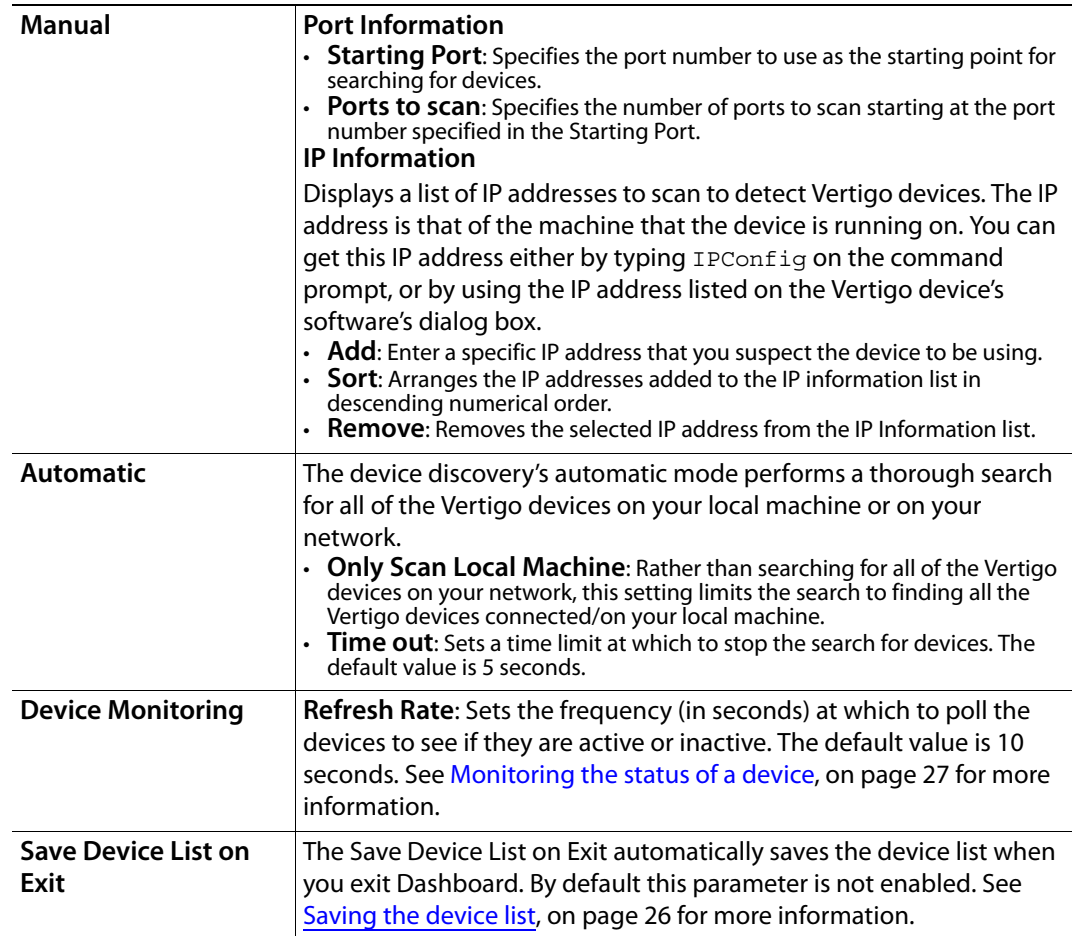

#### <span id="page-38-0"></span>**Performing a Manual Device Discovery**

The Device Discovery's manual mode allows you to focus your device search by limiting the search to particular port and IP limits. The search begins scanning for devices from the port number specified and then each sequential port up as specified by the Ports to Scan value.

It is recommended that you use the manual method if you are wanting to configure a particular Vertigo device and you know roughly, or even exactly, where the device is located on the network using its port and IP address information.

#### **To perform a manual device discovery:**

- 1 Open the Device Discovery tool by selecting **Tools > Settings > Device Discovery**.
- 2 Set the **Device Discovery method** in the device discovery tool.
	- a Select the **Manual** Discovery Method.
	- b Set the **Starting Port** parameter by typing in the port number that you suspect the device to be using for the Vertigo device.
	- c Set the **Ports To Scan** parameter.
	- d Verify that the appropriate [IP](#page-37-2) address appears in the IP Information list (see IP [Information](#page-37-2) in the table above).

If the desired IP address does not exist, type the IP address digits in the **Add** text box and click the **Add** button. Be sure to pay close attention to the dot separators when typing the IP Address.

- e Click **OK**.
- 3 Start the device discovery process by clicking the **Refresh** button  $\rightarrow$ .

Dashboard will start scanning the specified IP addresses and ports for any available Vertigo devices. Dashboard then automatically updates the Device List.

#### <span id="page-38-1"></span>**Performing an Automatic Device Discovery**

The automatic method of performing a device discovery provides you with the options of scanning only your local machine for an active Vertigo device, or to scan the network within a specified time out period.

#### **To perform an automatic device discovery:**

1 Open the Device Discovery tool.

#### **Tools > Settings > Device Discovery**

- 2 Set the Device Discovery method in the device discovery tool.
	- a Select the **Automatic** Discovery Method.
	- b Disable the **Only Scan Local Machine** parameter.
	- c Click **OK**.
- 3 Refresh the Device List by clicking the **Refresh** button  $\boxed{4}$ .

Dashboard will start scanning the network and the local machine for any available Vertigo devices. Dashboard then automatically updates the Device List. Select the desired device from the Device List. If the desired device has a green light in the Output Channel column, continue to the next phase in the configuration procedure.

If, however, the desired device is still not listed on the Device List, or if the device is listed, but has a red light in the Output Channel column, you will have to verify the status of the device (on/off), as well as the status of the network.

## <span id="page-39-0"></span>**Device Profile page**

The Device Profile page appears below Dashboard's Device List when the **Settings Mode** is set to **Simple** and a device is selected from the Device List. The Device Profile page provides a brief summary of some of the device and system's settings that may be relevant when operating or troubleshooting the system.

The following table describes each of the fields that are displayed on the Device Profile page for Vertigo devices:

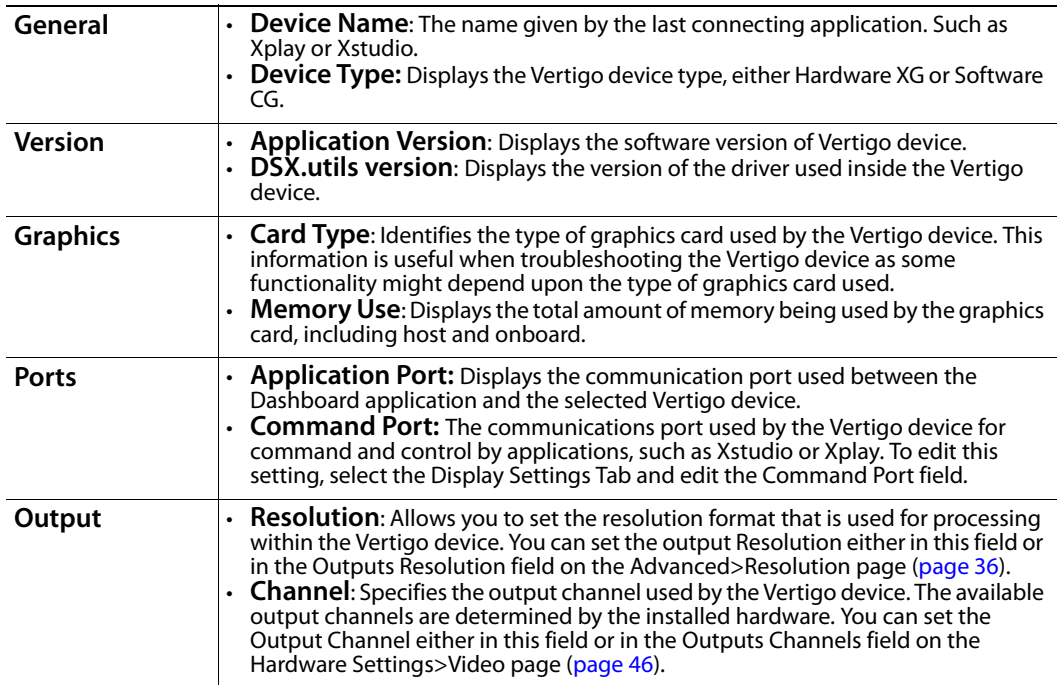

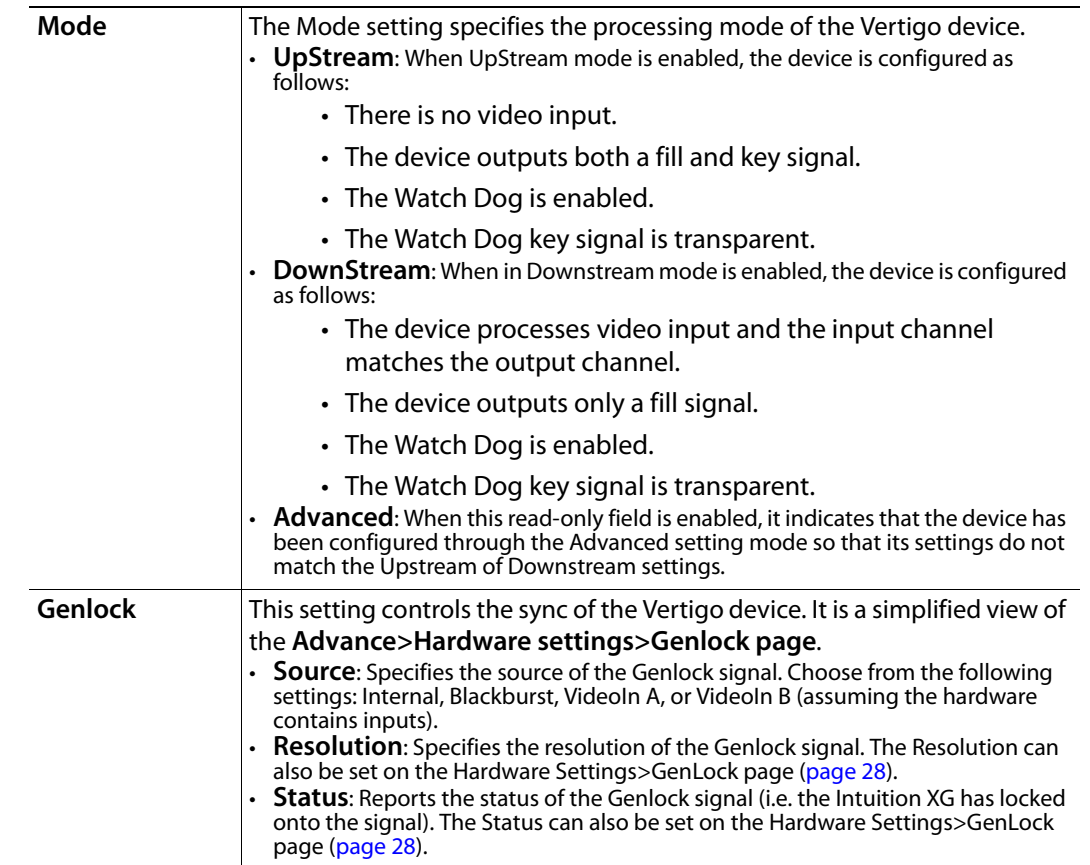

## <span id="page-41-0"></span>**Device Settings tabs and configuration pages**

Selecting **Advanced** from the **Settings Mode** drop-down list produces a series of eight (8) tabs that display thematic pages of parameters and settings that allow you to configure the selected device.

> Note: The seventh page is dynamic, meaning that when the selected device is a hardware XG, the seventh tab is labelled **Hardware Settings**; however when the selected device is a software CG the seventh tab is labelled **Audio & Video**.

The following topics describes each of the parameters and settings on the device's configuration pages:

- [Device settings buttons, on page](#page-41-1) 32
- [General page, on page](#page-42-0) 33
- [Resolution page, on page](#page-45-0) 36
- [Live Window page, on page](#page-47-0) 38
- [Clips page, on page](#page-48-0) 39
- [3D Engine page, on page](#page-50-0) 41
- [Logging page, on page](#page-52-1) 43
- [Hardware Settings > Genlock page, on page](#page-53-0) 44
- [Hardware Settings > Video page, on page](#page-55-0) 46
- [Hardware Settings > Audio page, on page](#page-57-0) 48
- [Hardware Settings > Ancillary page, on page](#page-58-0) 49
- [Hardware Settings > Watch Dog page, on page](#page-60-0) 51
- [Licensing page, on page](#page-61-0) 52

#### <span id="page-41-1"></span>**Device settings buttons**

When Dashboard is in **Advanced** Settings Mode, selecting the tabs exposes the device's configuration pages, which allows you to edit the device's current settings. Once you have made the desired changes to the settings, you must apply the changes to the device by selecting the **Apply Changes** button. Note that for some changes to take effect, Dashboard will request that the device be restarted (see **Restart Device** on [page](#page-33-1) 24).

You can retract the changes that you make to the device settings by performing an **Undo**, as long as you haven't already applied the changes. If you have made unwanted changes, you can revert to the device's default settings by pressing the **Restore Factory Defaults** button.

The following table summarizes the function of the three (3) buttons in the lower portion of Dashboard's device configuration pages.

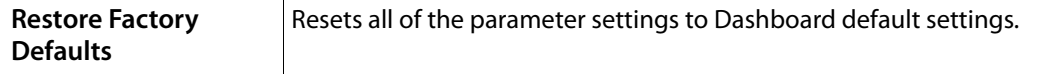

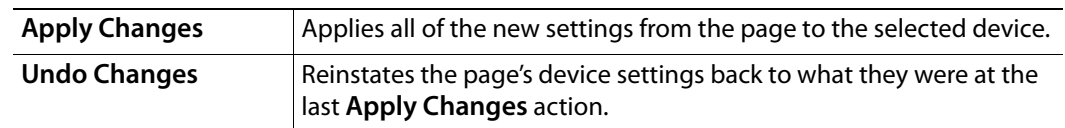

## <span id="page-42-0"></span>**General page**

Selecting the **General** tab in Advanced Settings mode, opens the General settings page. This configuration page provides you access to a series of miscellaneous device parameters, including storage settings and communication settings between the Vertigo devices, Xplay, and/or the broadcast monitor.

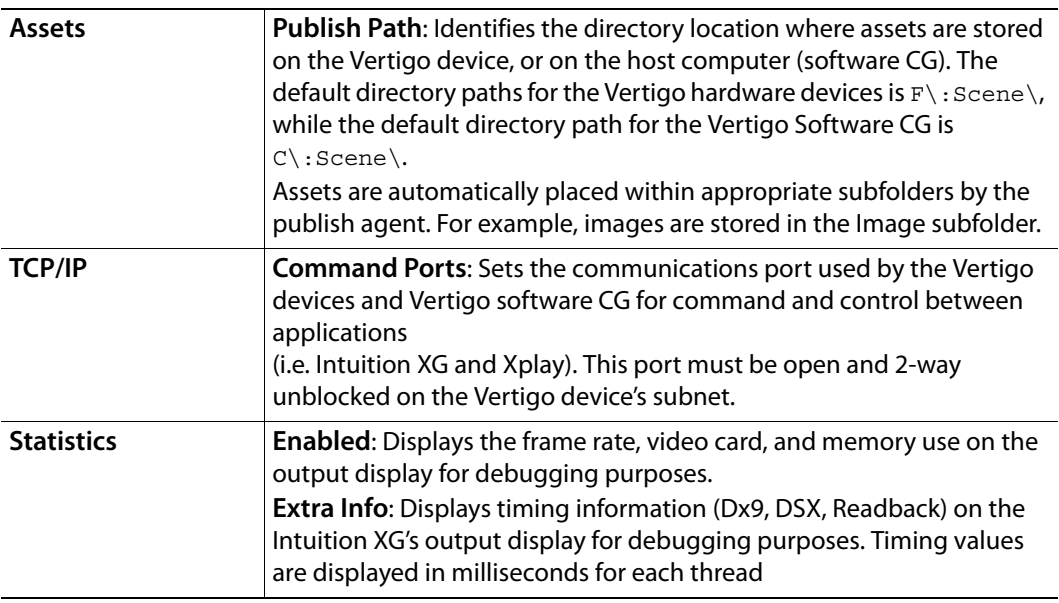

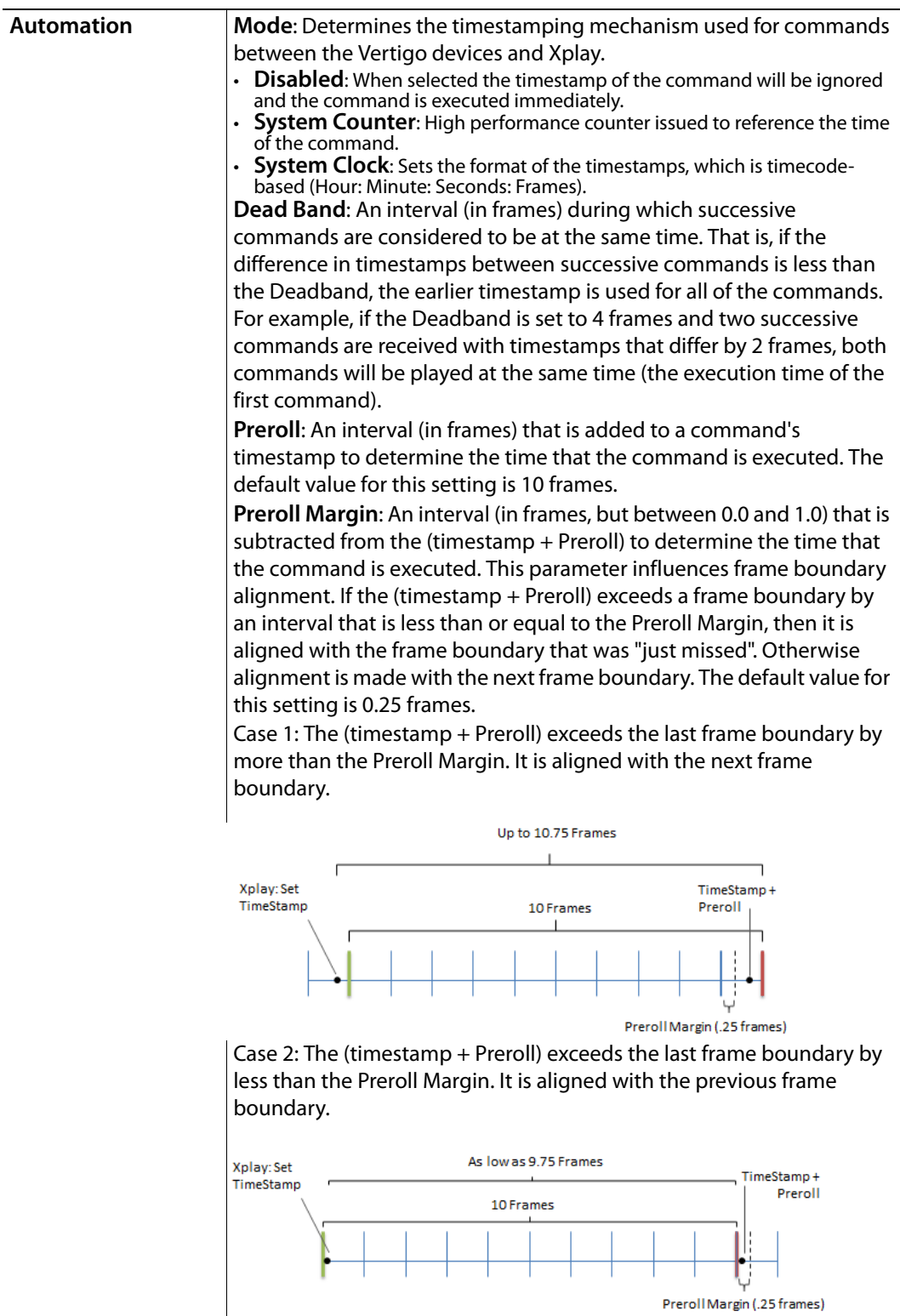

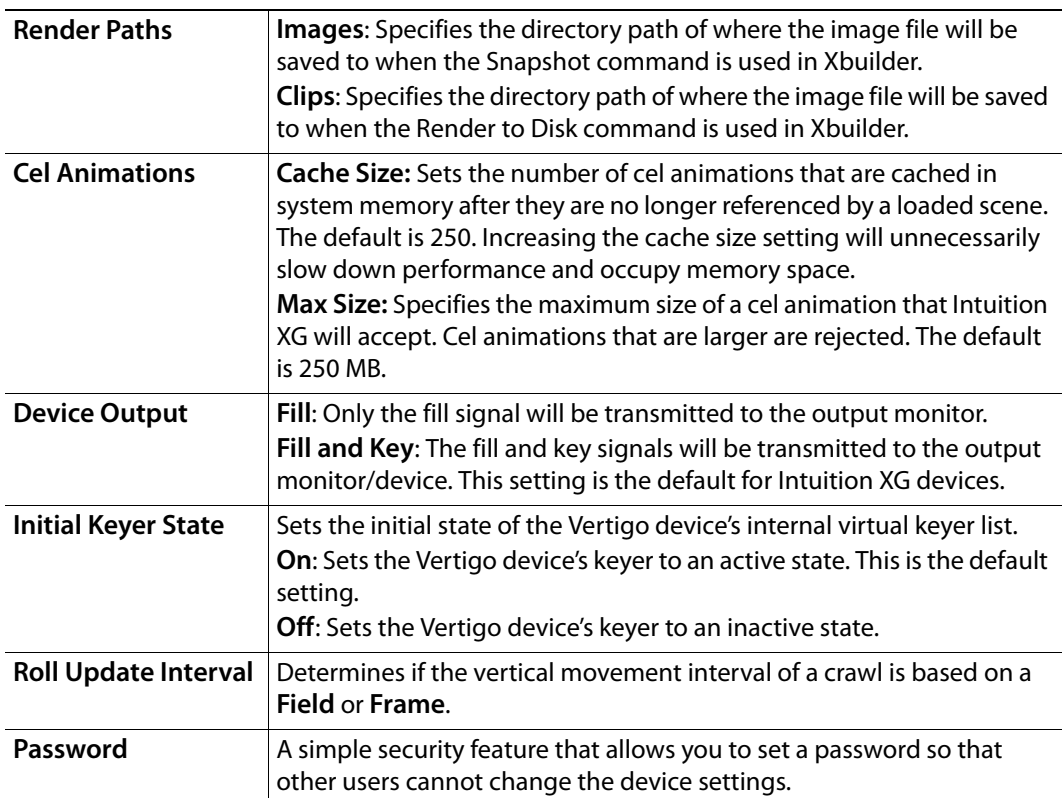

#### <span id="page-45-0"></span>**Resolution page**

The Resolution page provides access to the device parameters that set the input, rendering, and output resolution of the video data.

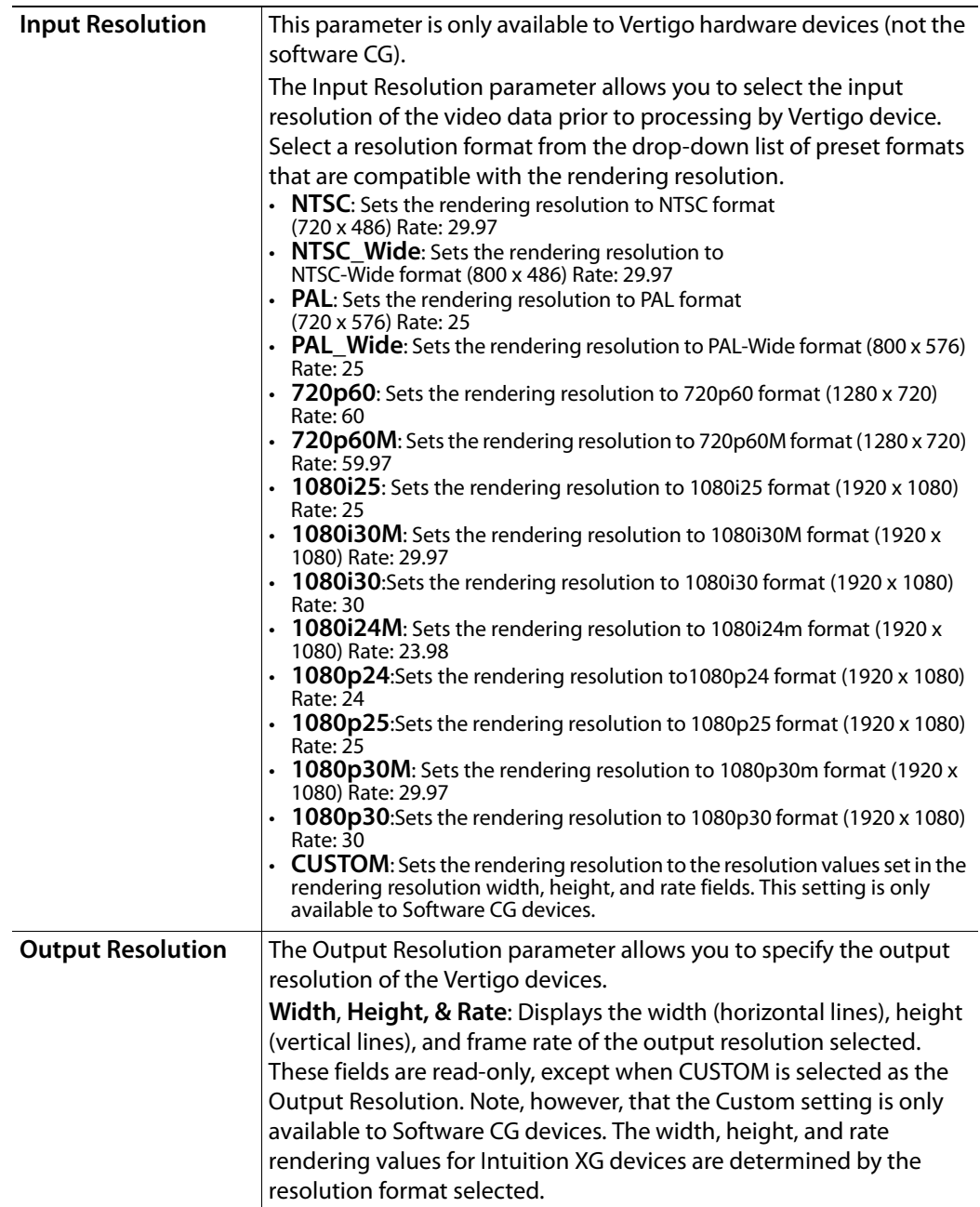

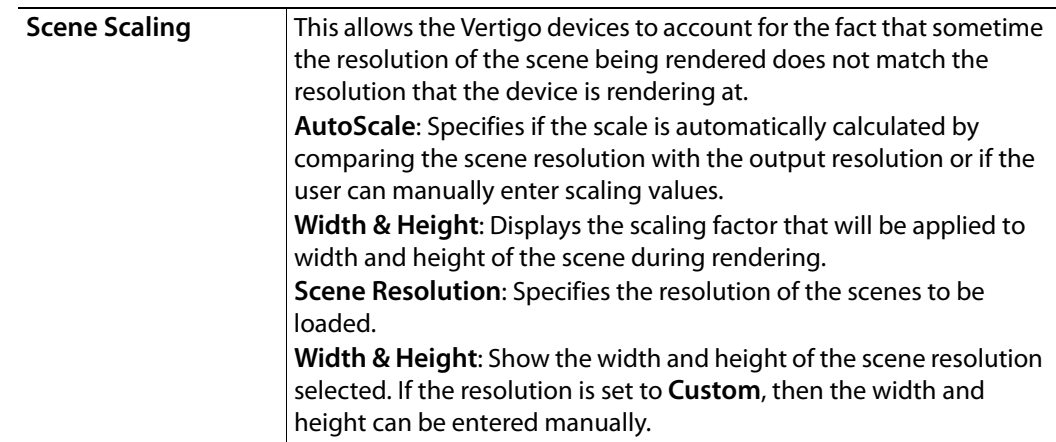

#### <span id="page-47-0"></span>**Live Window page**

In addition to the output display, the Live Window page provides you with parameters for enabling an additional display of a window on the computer monitor (Live Window) that shows the output of the Vertigo device.

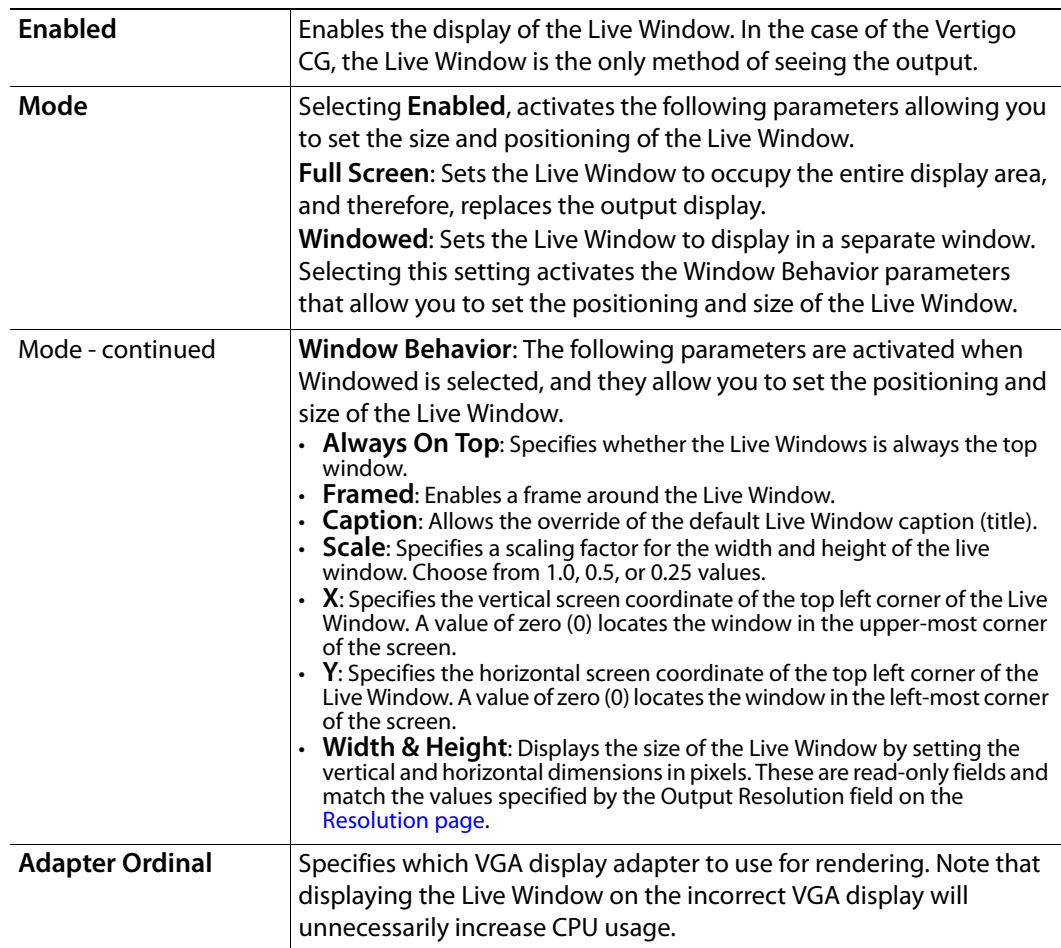

## <span id="page-48-0"></span>**Clips page**

The parameters on the Clips page allow you to set clip rendering characteristics.

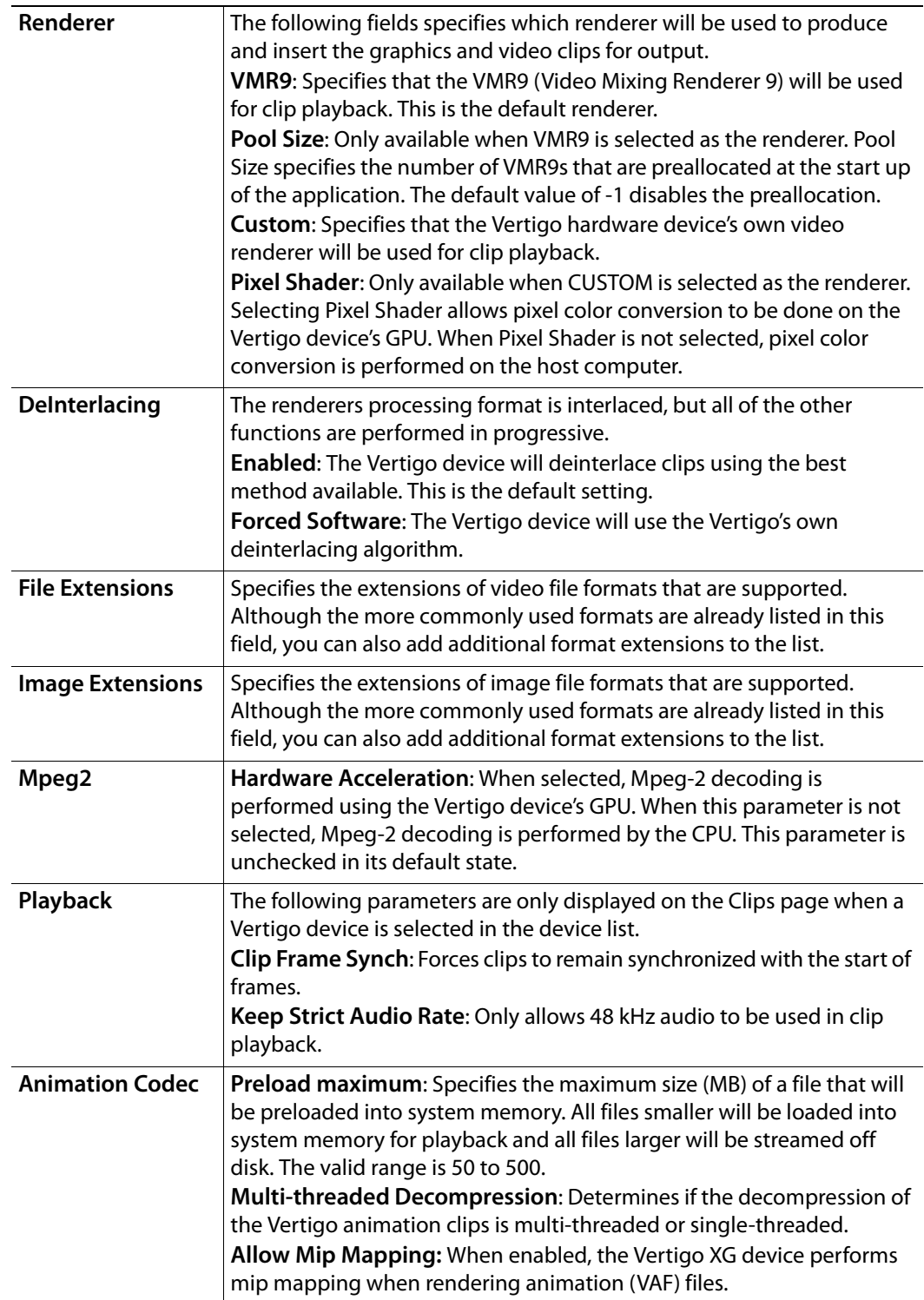

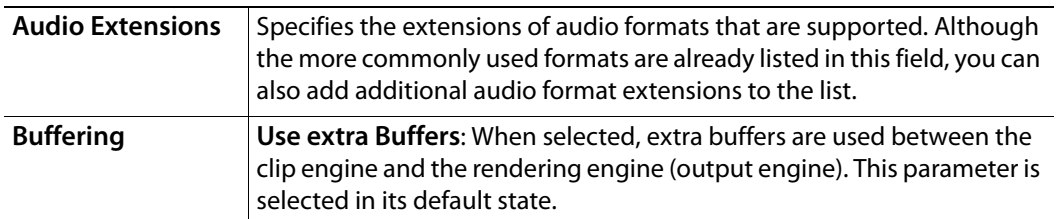

## <span id="page-50-0"></span>**3D Engine page**

The 3D Engine page provides access to parameters that allow you to set some parameters that affect the way in which 3D graphics are rendered and output by the Vertigo hardware devices. The following table describes each of the parameters on the 3D Engine page.

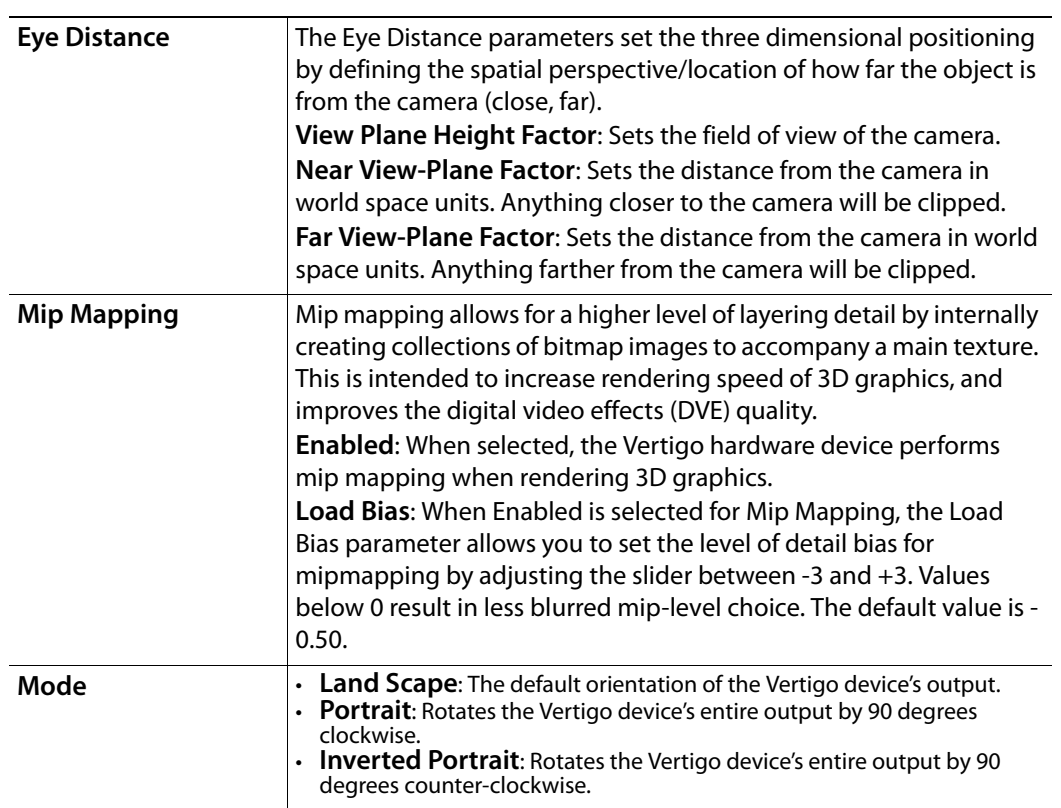

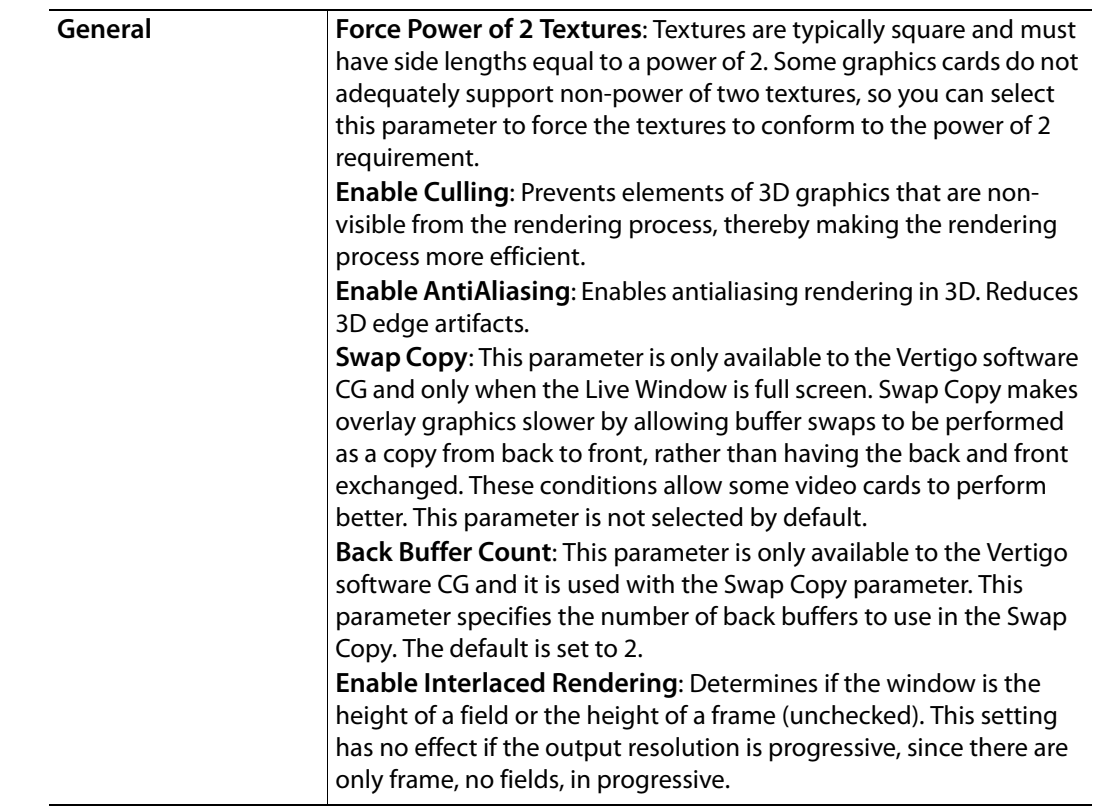

## <span id="page-52-1"></span><span id="page-52-0"></span>**Logging page**

The logging page allows you to set parameters to create log files that record the status of events while the Vertigo devices are running. The log files can then be use to investigate device behavior and debug.

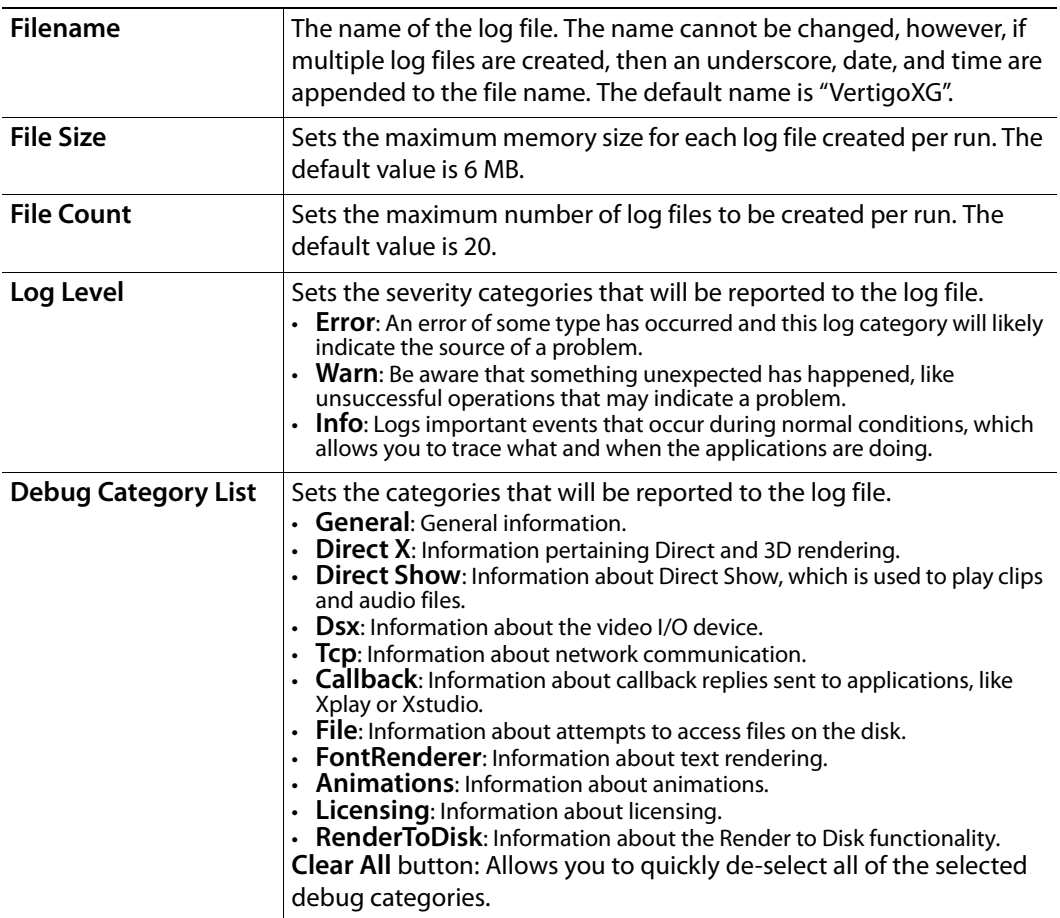

#### <span id="page-53-0"></span>**Hardware Settings > Genlock page**

The Genlock page is a sub-page of the Hardware Settings tab, which is only visible when a Vertigo hardware device is selected in the Dashboard's device list. The Genlock page exposes parameters that allow you to set the Vertigo device's genlock reference signal that synchronizes the phase timing eliminating video jitter.

The source of the Vertigo device's genlock reference signal can be set to come from one of four sources: internal, blackburst, SDI Video In A, or SDI Video In B.

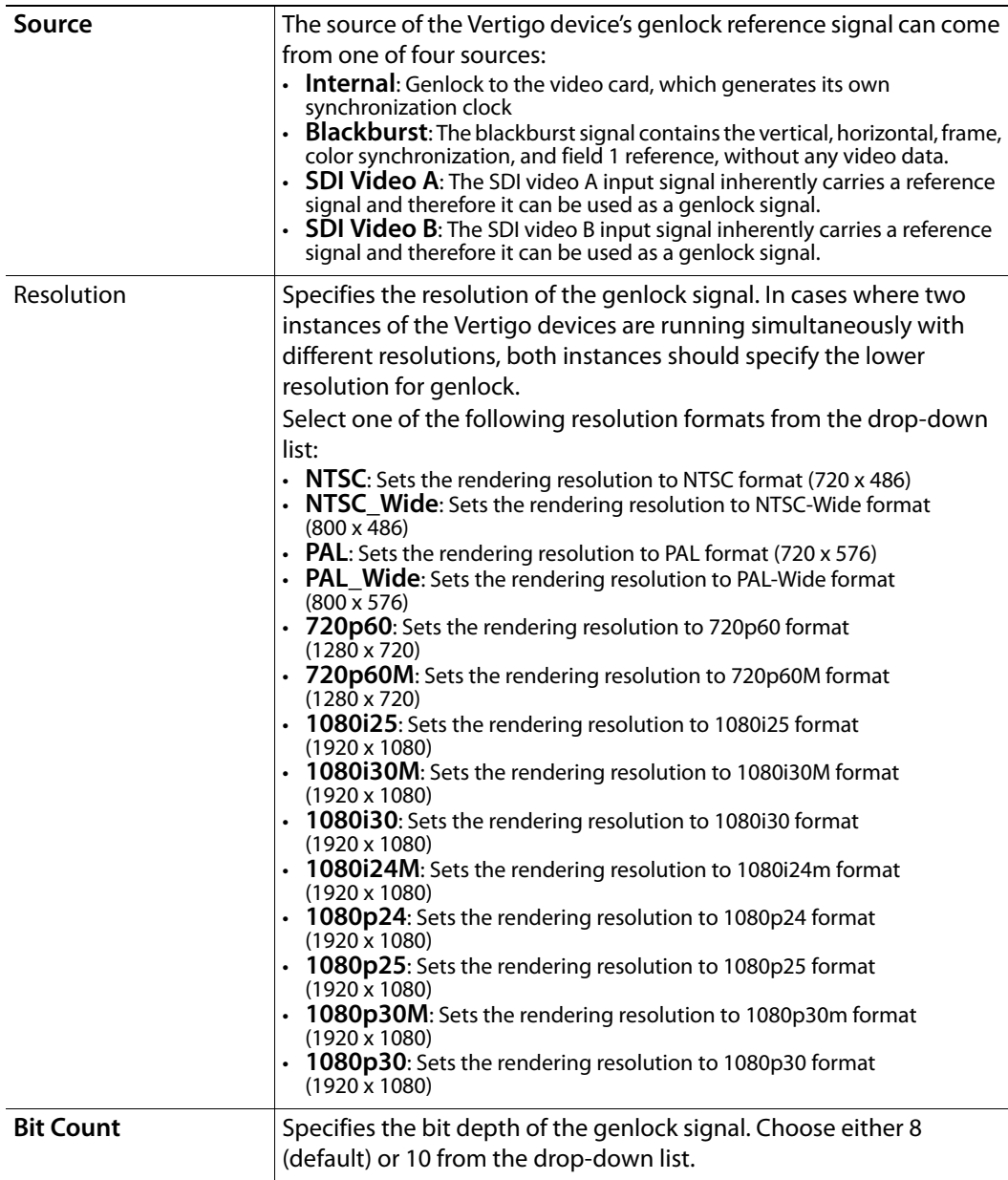

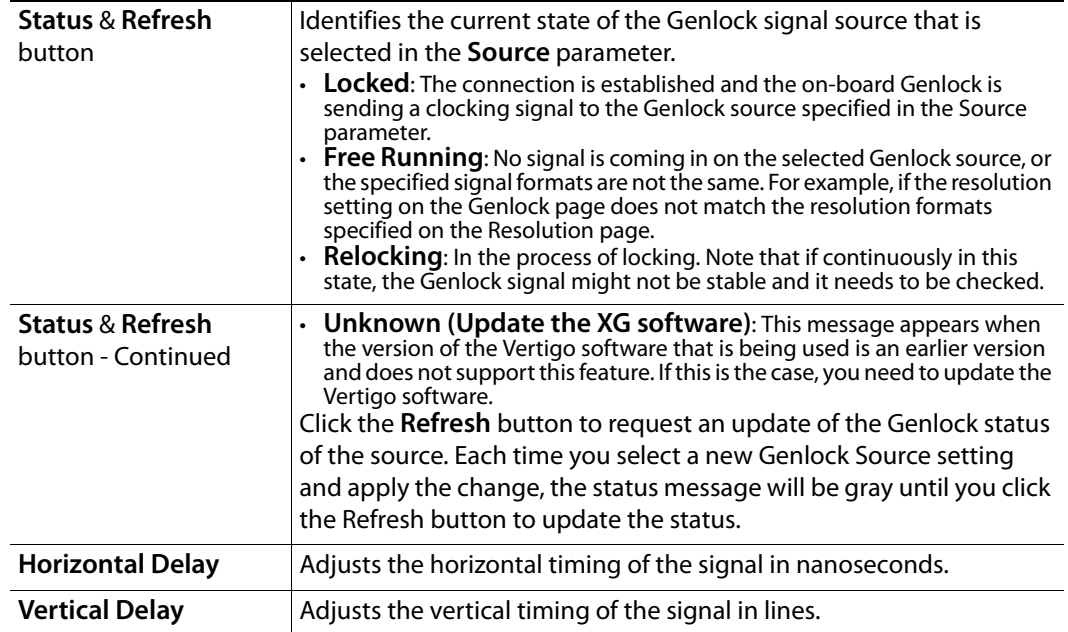

#### <span id="page-55-0"></span>**Hardware Settings > Video page**

The Video page is a sub-page of the Hardware Settings tab, which is only visible when a Vertigo hardware device is selected in the Dashboard's device list. The Video page exposes parameters that allow you to set the Vertigo device's video input/output channels and video processing options.

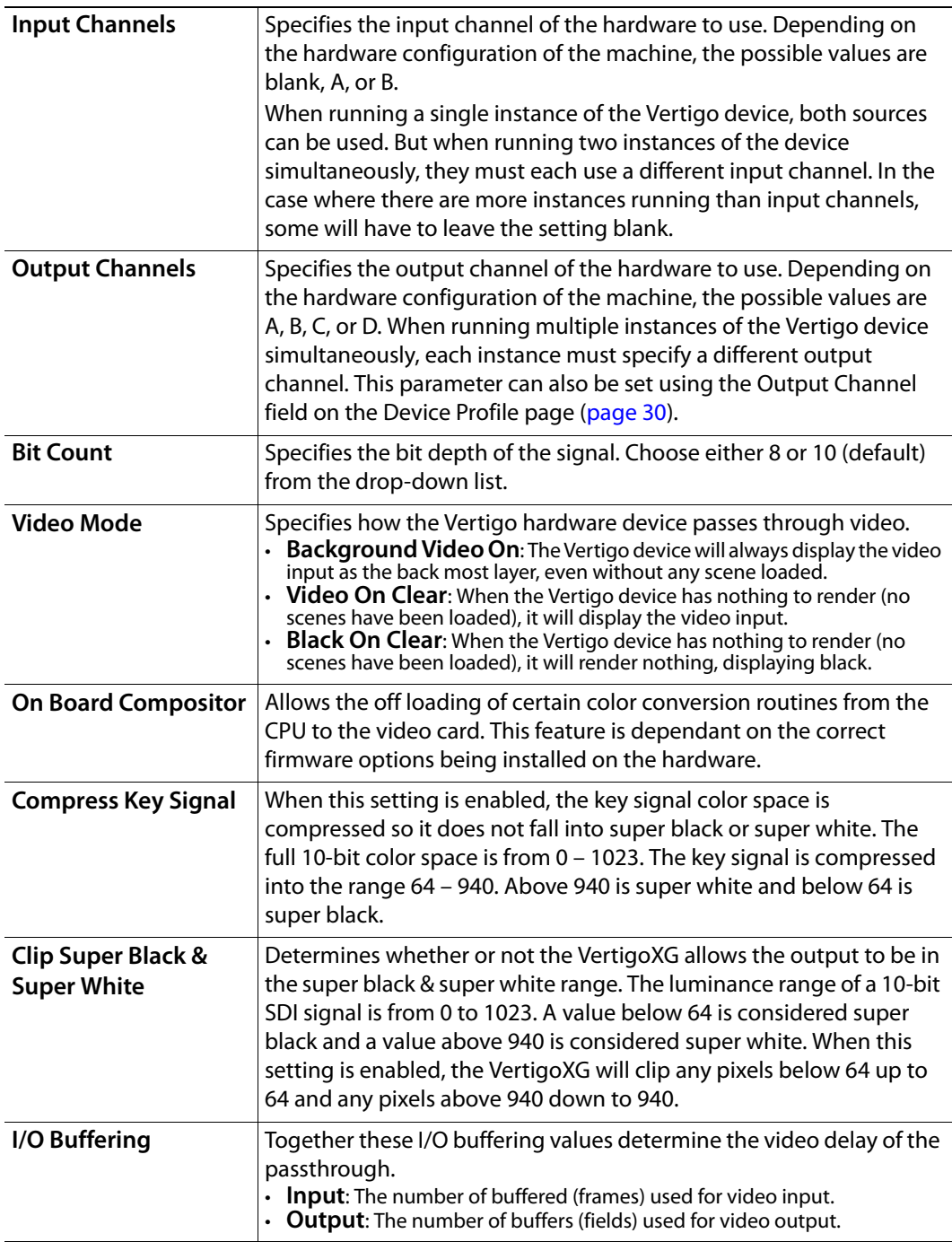

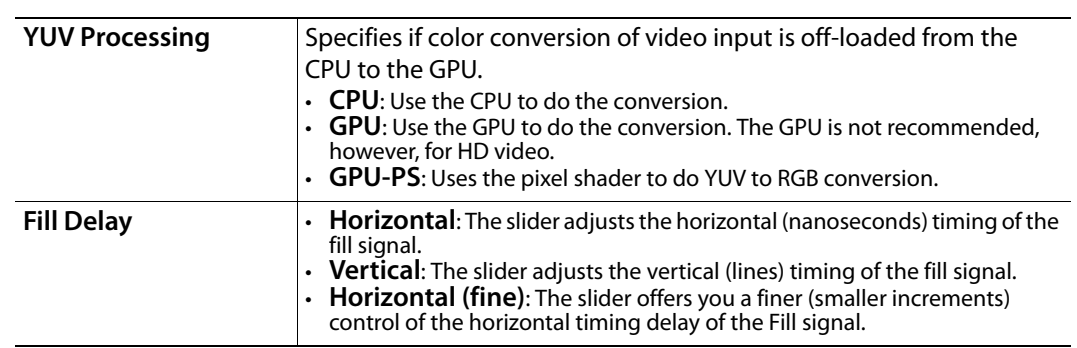

#### <span id="page-57-0"></span>**Hardware Settings > Audio page**

The Audio page is a sub-page of the Hardware Settings tab, which is only visible when a Vertigo hardware device is selected in the Dashboard's device list. The Audio page exposes parameters that allow you to set the Vertigo device's audio processing.

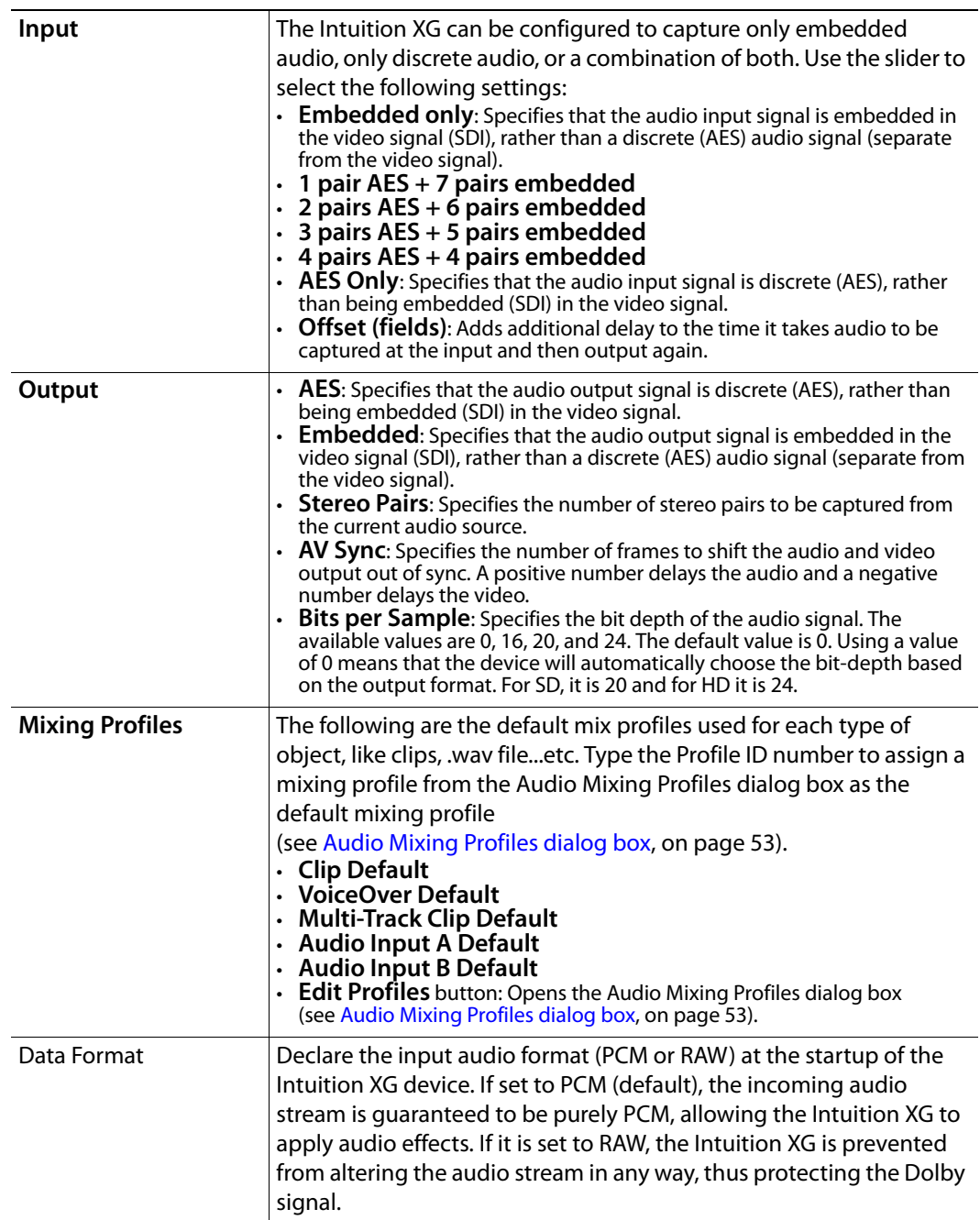

#### <span id="page-58-0"></span>**Hardware Settings > Ancillary page**

The Ancillary page contains parameters that allows for control over the Vertical Ancillary Data Space (VANC). This includes options such as simply passthrough through the **VANC Input** section and more complex management (extraction/generation/insertion) of Ancillary Data Packets (such as CDP, AFD and SDP types) through the **VANC output** section.

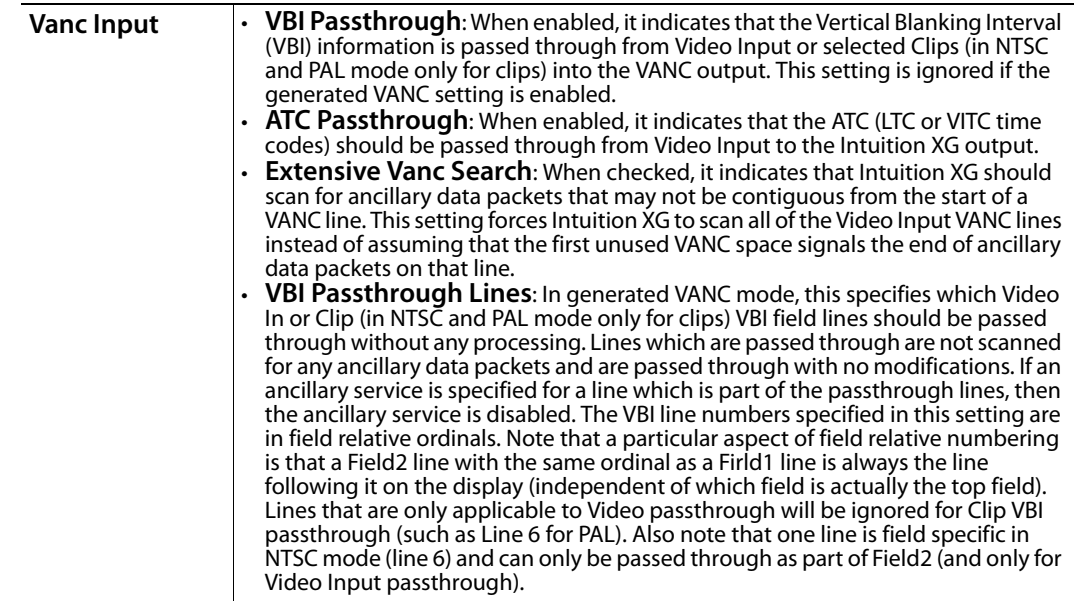

![](_page_59_Picture_221.jpeg)

#### <span id="page-60-0"></span>**Hardware Settings > Watch Dog page**

The Watch Dog is a feature that allows the system to continue video passthrough on a Vertigo hardware device during an application crash or a system failure. The Watch Dog page is a sub-page of the Hardware Settings tab, which is only visible when a Vertigo hardware device is selected in the Dashboard's device list. Use the settings below to configure the Vertigo device's Watch Dog.

Note:The Watch Dog field on the Vertigo device console uses a colored LED along with a brief statement to indicate the Watch Dog's current state during operation (see [page](#page-14-1) 5).

![](_page_60_Picture_117.jpeg)

#### <span id="page-61-0"></span>**Licensing page**

The Device Settings' Licensing page allows you to set the XMS IP and port information that is used to retrieve and identify valid application licenses for the Vertigo devices, as well as clip and audio licenses (hardware devices only).

![](_page_61_Picture_82.jpeg)

## <span id="page-62-0"></span>**Audio Mixing Profiles dialog box**

The Audio Mixing Profiles dialog box allows you to create up to ten (10) audio mixing profiles that can be assigned as defaults for the various audio formats on the Dashboard's Hardware Settings' Audio page. See [Hardware Settings > Audio page, on page](#page-57-0) 48 for more details regarding assigning defaults.

The Audio Mixing Profile dialog box facilitates the creation of mixing profiles by letting you work from within one of three predefined matrixes formats: 2x2, 6x6, or 8x8 channels. You can also add or remove channels from the matrix to suit your needs. Each matrix structure allows you to assign the percentage of the input audio signal that will be mixed into the output channel.

![](_page_62_Picture_109.jpeg)

The following tables the components of the Audio Mixing Profiles dialog box:

Fig. 4-1: Audio Mixing Profile dialog box with a 6 x 6 matrix mixing profile

| <b>Profile ID</b>    | Identifies the profile ID number associated to a specific mixing<br>profile matrix. You can store up to ten (10) audio mix profiles in<br>the list (numbered 0 to 9). It is this number that will be used to<br>set the default mixing profiles for the various audio files listed<br>on the Hardware Settings' Audio page (see Hardware Settings<br>> Audio page, on page 48). |
|----------------------|----------------------------------------------------------------------------------------------------|
| Add / Remove buttons | The <b>Add</b> button adds the mixing profile matrix that is currently<br>being created to the Profile ID list and assigns it a Profile ID<br>number in the list.<br>The Remove button deletes the selected mixing profile from<br>the Profile ID list. The Remove command is also accessible by<br>right-clicking on the Profile ID list.                                      |

![](_page_63_Picture_215.jpeg)

<span id="page-64-1"></span><span id="page-64-0"></span>![](_page_64_Picture_98.jpeg)

**Creating an audio profile using the Audio Mixing Profile dialog box**

- 1 Open the Audio Mixing Profile dialog box by pressing the **Edit Profiles** button on the Hardware Settings' Audio page.
- 2 Select a predefined matrix format from the drop-down list.

The choices are:

- **Src:Stereo / Dest:Stereo**
- **Src:6Ch / Dest:6Ch**
- **Src:8Ch / Dest:8Ch**

Note that these are basic matrix formats and you may need to add source or destination channels to the matrix to meet your needs. For example, if you want to create an audio mixing profile that takes a 2-channel stereo source to a 6-channel 5.1 surround destination, you would select **Src:Stereo** / Dest:Stereo and then add four (4) destination channels to the matrix (see **[Add Destination command](#page-64-1)** above).

![](_page_65_Picture_140.jpeg)

3 Press the **Add** button to add the profile to the Profile ID column. The matrix is assigned a Profile ID number (0 to 9).

The audio mixing matrix appears in the main frame with a default channel matching profile (i.e. 100% of source channel 0 to destination channel 0).

4 Assign the mixing values by typing the mixing values for each of the channels in the matrix. The number represents the percentage of the source signal to be mixed into the destination channel (for example, 100 is 100%).

The matrix below demonstrates the audio mixing profile for a 2-channel stereo source to be mixed into a 6-channel 5.1 surround configuration, where:

- 100% of the source channel 0 and 0% of the source channel 1 will be mixed into destination channel 0.
- 0% of the source channel 0 and 100% of the source channel 1 will be mixed into destination channel 1.
- 20% of source channel 0 and 80% of source channel 1 will be mixed into destination channel 2.
- 80% of source channel 0 and 20% of source channel 1 will be mixed into destination channel 3.
- 50% of source channel 0 and 50% of source channel 1 will be mixed into destination channel 4.

• 50% of source channel 0 and 50% of source channel 1 will be mixed into destination channel 5.

![](_page_66_Picture_33.jpeg)

- 5 Save the mixing profile to the Profile ID list by pressing the **Save** button.
- 6 Return to Dashboard's Audio page and type the Profile ID number for the desired profile in the appropriate Mixing Profile parameter.

![](_page_68_Picture_0.jpeg)

## **Grass Valley Technical Support**

For technical assistance, contact our international support center, at 1-800-547-8949 (US and Canada) or +1 530 478 4148.

To obtain a local phone number for the support center nearest you, please consult the Contact Us section of Grass Valley's Web site (www.grassvalley.com).

An online form for e-mail contact is also available from the Web site.

## **Corporate Head Office**

Grass Valley 3499 Douglas-B.-Floreani St-Laurent, Quebec H4S 2C6 Canada Telephone: +1 514 333 1772 Fax: +1 514 333 9828 www.grassvalley.com